## 材質的介紹

環視你的身邊,看見了什麼?或許是書桌和地毯?或許你在室外,你可能看見 草地和一堵石頭牆?從地板到天空和之間的一切,材質無所不在。材質是物體表 面上所有看起來和感覺到元素的結合。一些材質可能很單純,像彩色塑膠球一樣 或更複雜如一個舊木箱,一些材質甚至不是寫實的。例如,卡通的畫格式由純色 填充和線條組成,並且複印成單色調的圖像,無論你的需要是什麼,你都能發 現一個填充它的材質,無論是真實或者是想像的,材質妝點我們身處的可見是 界。

#### 材質的作用

在 3ds Max 裡材質應用於很多目的,並且用來描繪不同的表面類型。例如,與 黏土做成的相同形狀比較,一個金屬罐有一個非常不同的外觀。材質也幫助告知 物體的年齡,例如新切割下的光澤木頭和放置在海灘上多年的木板之間的差別。 即使者兩個物體都是木材,但是材質提供了暗示,表現出兩者間年齡的可見差 別。

#### 物質

當應用於一個物體時,物質(Substance)確定了材質的外觀和感覺。一個由紅色黏 土製成的物體與由金屬製程的物體,造型相同而物質卻完全不同。

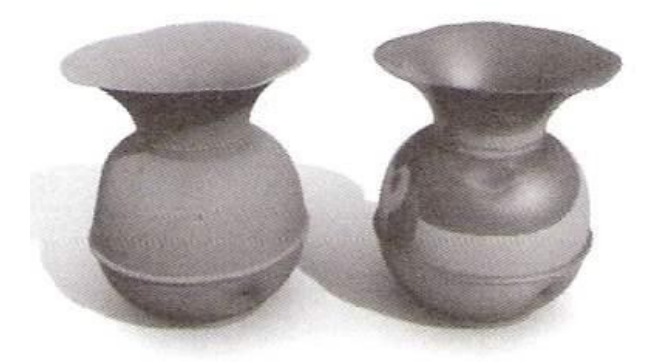

|看起來獨一

#### 年齡

材質能用來顯示一個物體的相關年齡(Age)。

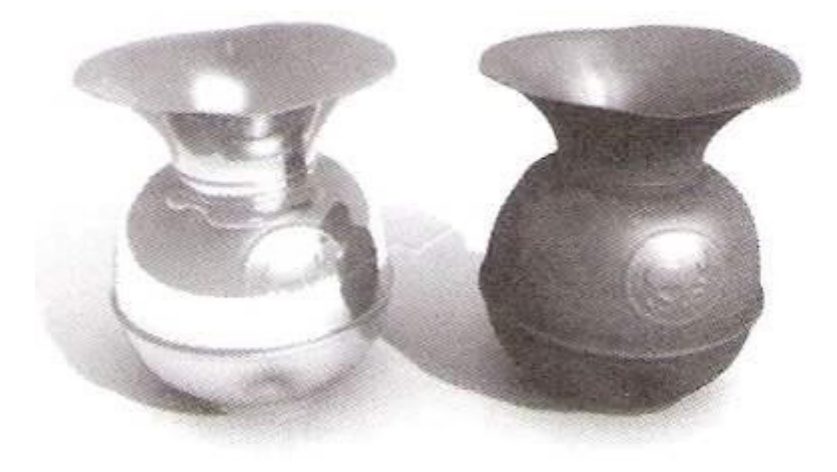

### 風格

你也能建立任何適合於你所要創造的影像或動畫風格化(Style)的材質。

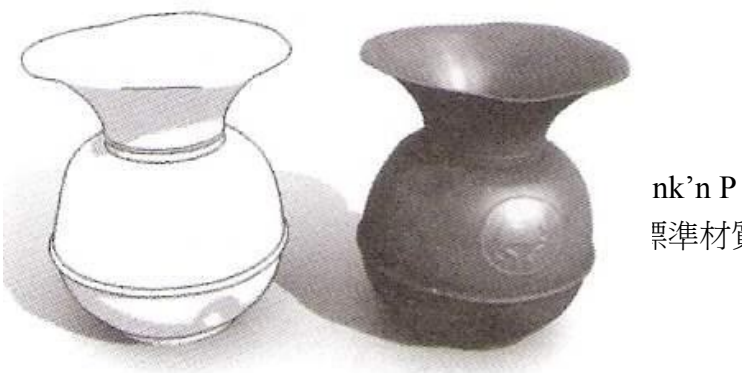

# 材質,而右邊使用了標準材質。

#### 材質的重要性

 一個製作精良的材質能述說物體或者場景元素在過程中產生的影響。一張書桌 表面上的一道抓痕能述說一個在書桌上發生的故事,誰擁有它?它被用來做什麼? 當一道簡單的刮痕就能講述一個故事時,精良的材質的重要性對所有看到最終 影像的人來說是顯而易見。不管你是要建立一個照片般寫實的環境還是飛機穿越 幻想世界,你使用的材質將決定這是一幅絕佳的影像,或僅是出售你平凡圖像 的概念。

#### 材質和光線

材質在 3ds Max 裡和在現實世界共同擁有的一件事情是:沒有光線,兩者都 會不存在。在建立材質時,你必須考慮在各式各樣的照明條件下,燈光將如何與 材質產生相互作用。材質是發亮還是黯淡的?它是反射還是透明的?這些問題的答 案全部取決於光線。

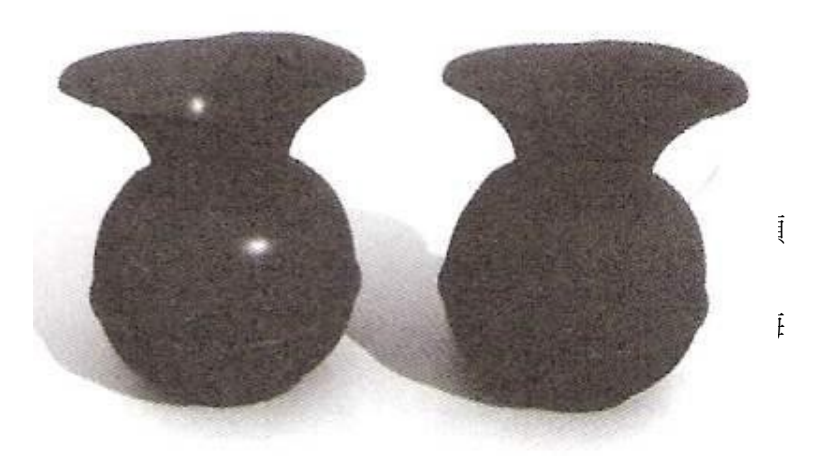

#### 材質編輯器

 材質編輯器是 3ds Max 裡必要的工具。使用材質編輯器,你能創造豐富的自然 環境或者簡單的卡通算圖。不管你的場景是一個豐富多彩的寫實景象或是簡單的 色彩,材質編輯器讓你建立並且編輯場景中每個物體的表面質感。

#### 使用者介面

 當建立場景時,你將花費很多時間在材質編輯器裡工作。能熟練的操作並瀏覽 介面是很重要的一件事。

進入材質編輯器有三種方法:

- 在主工具列上,點及材質編輯器按鈕 33。
- 材質編輯對話框包括五個部份:
- 按快速鍵 M。

#### 材質編輯對話框

材質編輯對話框包括五個部份:

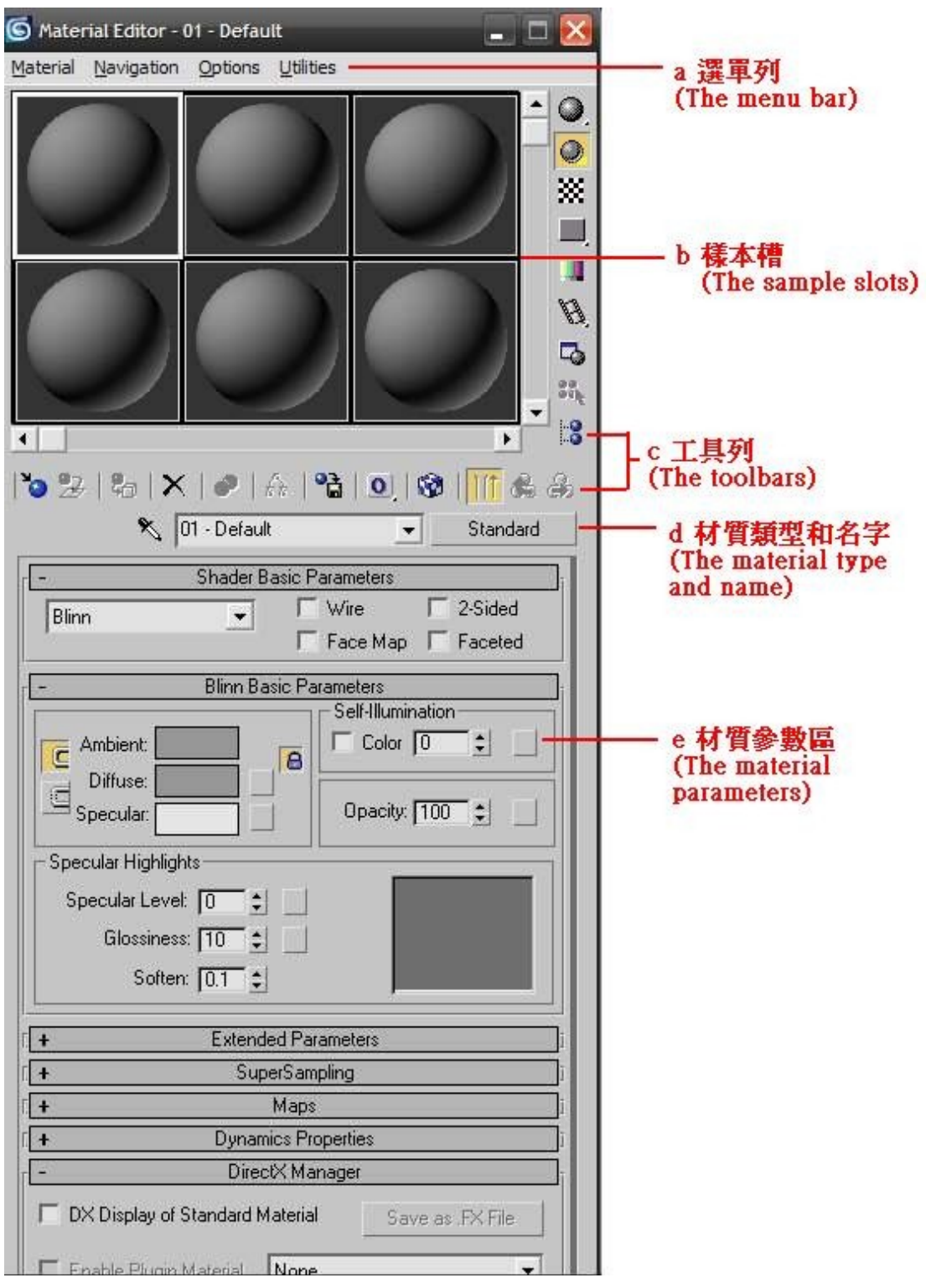

 材質編輯器選單列提供進入材質編輯功能的途徑,部分的功能也可以同時在 工具列和右鍵點及選單上面看到。你能使用選單指令應用材質、瀏覽材質和調整 選項與其它公用程式。

# 材質樣本槽

樣本曹(Sample slots)的作用是在把材質應用在物體之前,可以在樣本曹先看到 材質的外觀以便建立與編輯材質。預設上,一次可以看到六個樣本槽,最多可以 在樣本槽中顯示 24 個。

你能用三種模式觀看另外的位置:

- 移動樣本槽的視窗。
- 使用樣本曹視窗邊緣和底部的捲動軸。
- 增加顯示樣本槽的數量。

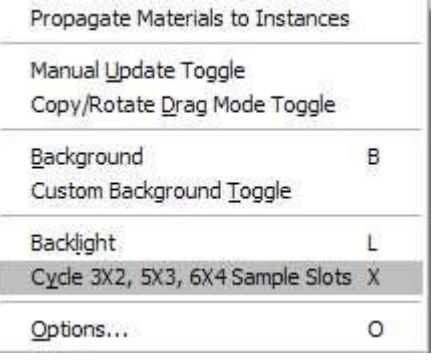

你能使用右鍵選單開啟更多的材質樣本槽。

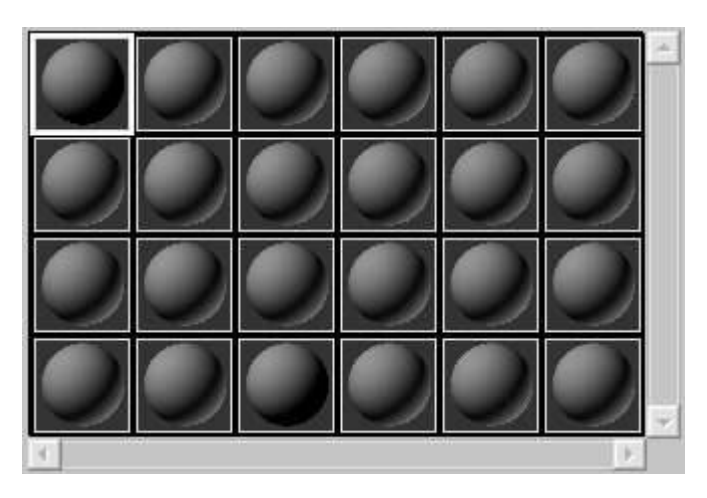

顯示 24 種材質。

注意:材質編輯一次最多只能顯示 **24** 個材質,但是存在於場景的材質的 數量則是受限於電腦的記憶體大小。

## 樣本視窗指標

材質樣本視窗不僅僅提供顯示材質的方式,它也是呈現每一個材質的狀態。當你 的場景增長時,這些指標會變得愈來愈重要,能表示場景中材質狀態的關連性。 當你把一個材質應用於場景中的物體時,材質樣本槽的四個角落會出現一個小 的三角形。這些三角形表示材質是否被指定到場景中的物體,或是目前選擇中的 物體。

材質編輯選項

當你創造材質,有的時候需要修改材質編輯器內的設定。一些設定影響樣本視窗 例如開關材質背光(Backlight)或者改變樣本物體大小,其它還有透過關上連續更 新樣本視窗,使其只有在需要時才更新,以優化你的工作流程,節省寶貴的時 間。

透過選單列、垂直工具列和在樣本槽上按右鍵,以選取材質編輯的指令。 下面是一些在樣本曹右邊的垂直工具列上常用選項:

樣本類型(Sample Type)切換-讓你改變目前使用中樣本槽內物體的形狀。

 $\blacksquare$ 背景(Background) -開啟使用中樣本槽的背景影像,當調節反射或折射材 質時,這特別有用。

選項(Option) -打開材質編輯選項對話框。

**....?** 材質/貼圖瀏覽器(Material/Map Navigator) -打開材質/貼圖瀏覽器的對話框, 提供一個階層式的材質檢視界面。

# 商標貼圖

- 1. 開啟【光碟>書本圖檔>3-3 商標貼圖練習檔.max】。
- 2. (1)開啟<33材質編輯器>。
- (2)選取醫科新的材質球。
- (3)按下<Diffuse(漫射區)>後面的小方塊。
- (4)選取<Composite(複合貼圖)>。
- (5)按下 OK。

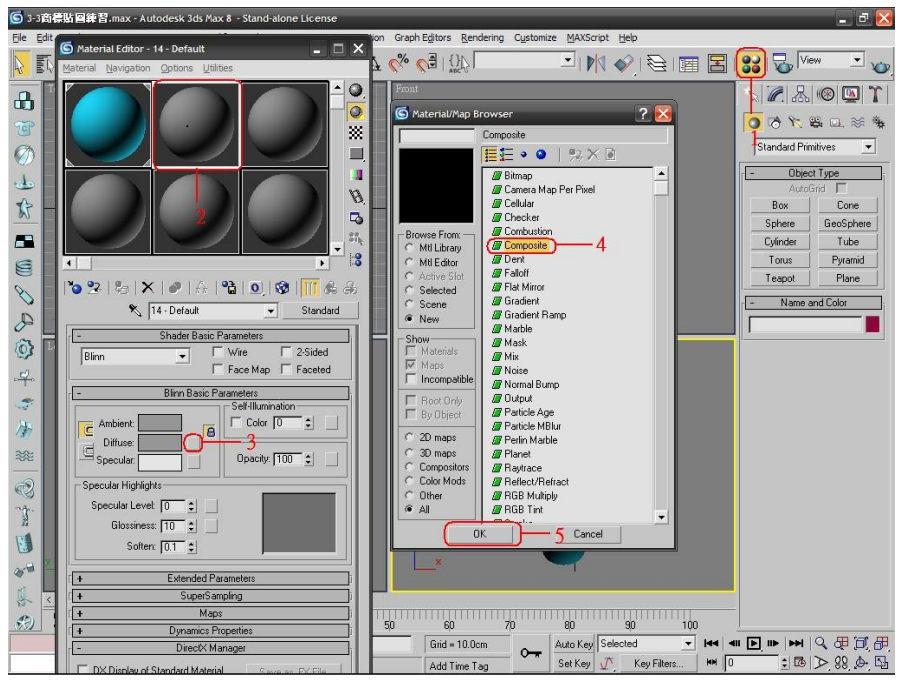

- 3. (1)按下<Map 1>後面的長方框
	- (2)點取<Bitmap(點陣圖)>。

(3)按下 OK。

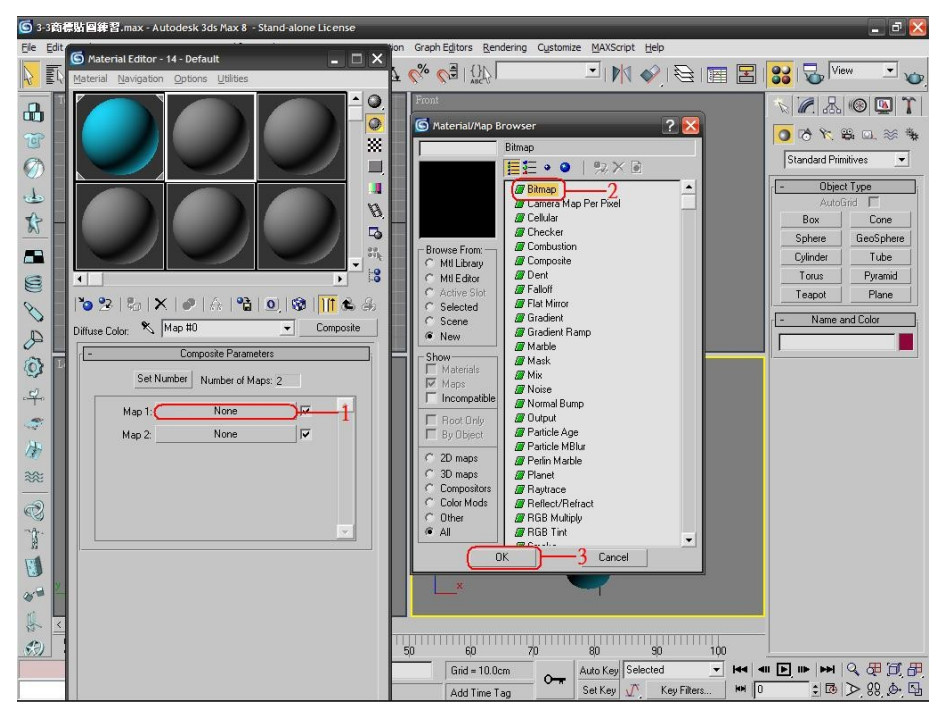

4. (1)點取【光碟>第七冊 VIZ 常用指令材質>大理石.jpg】。

(2)按下<開啟>。

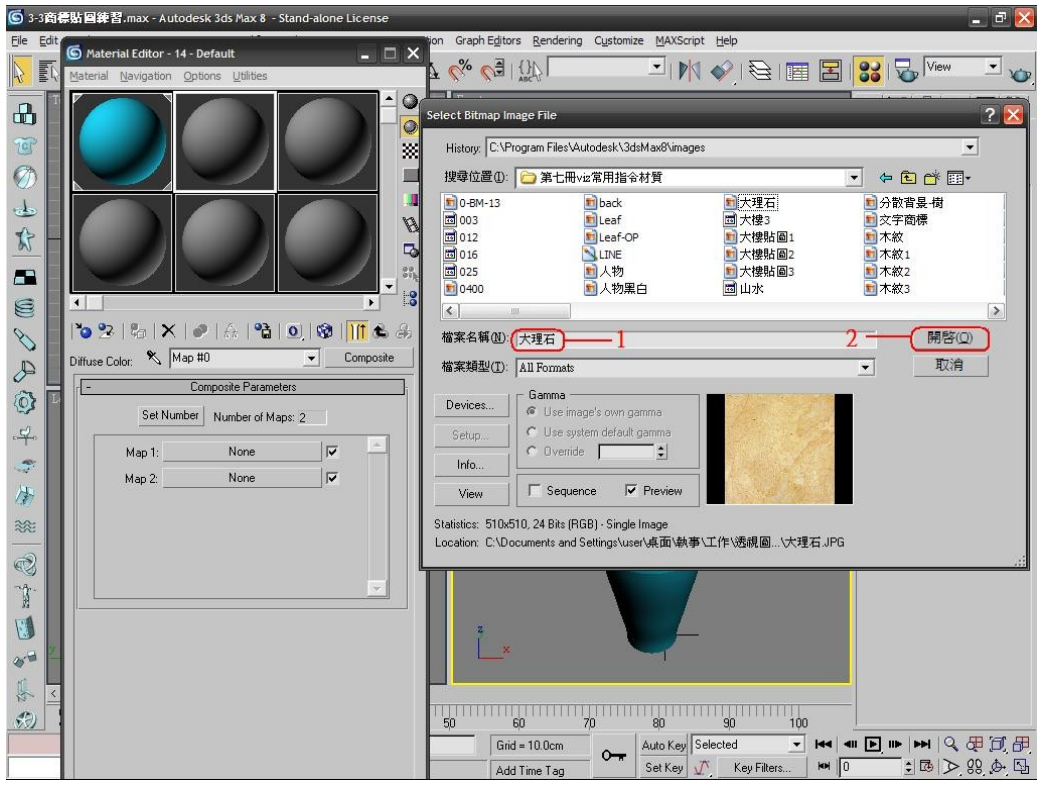

5. (1)按下< 把材質給選取物>。

(2)按下< 在視景顯示材質>。

(3)再按下<▲ 回上一階層>。

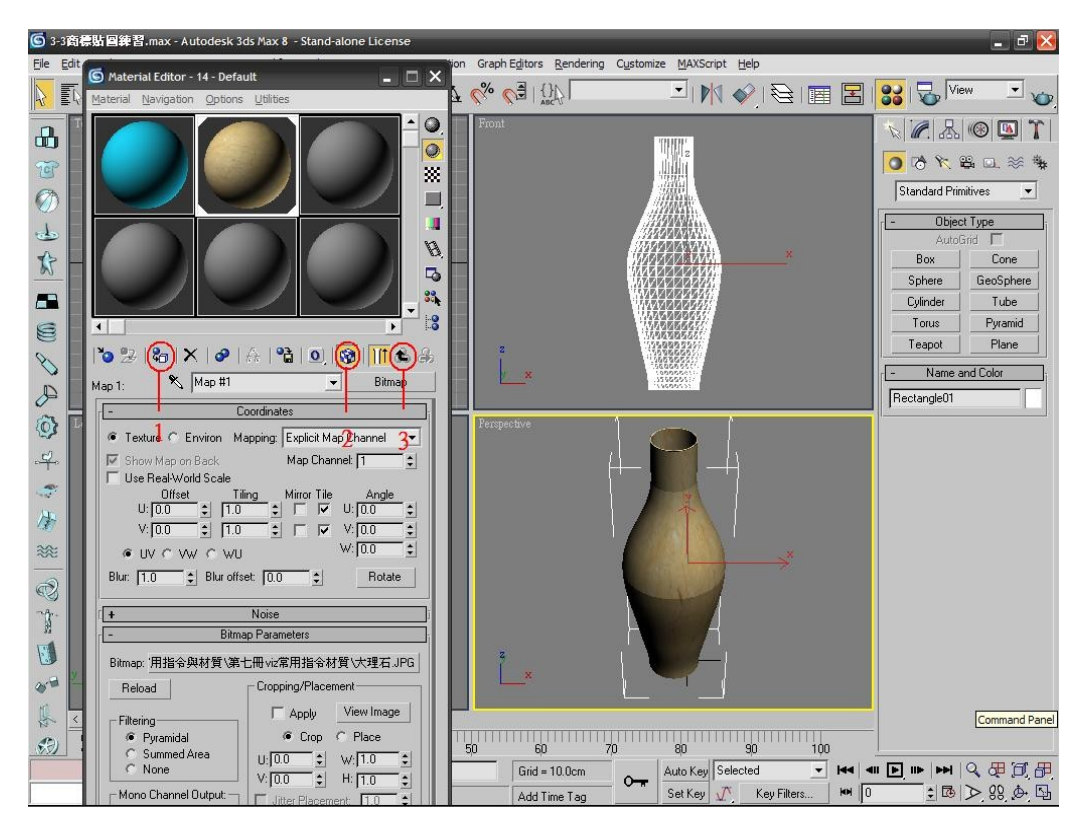

- 6. (1)按下<Map 2>後面的長方框。
- (2)也是選<Bitmap(點陣圖)>。
- (3)按下<OK>。

(4)選取材質中的<商標貼圖.jpg>。

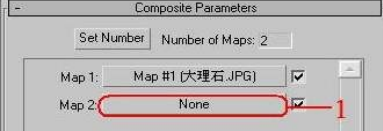

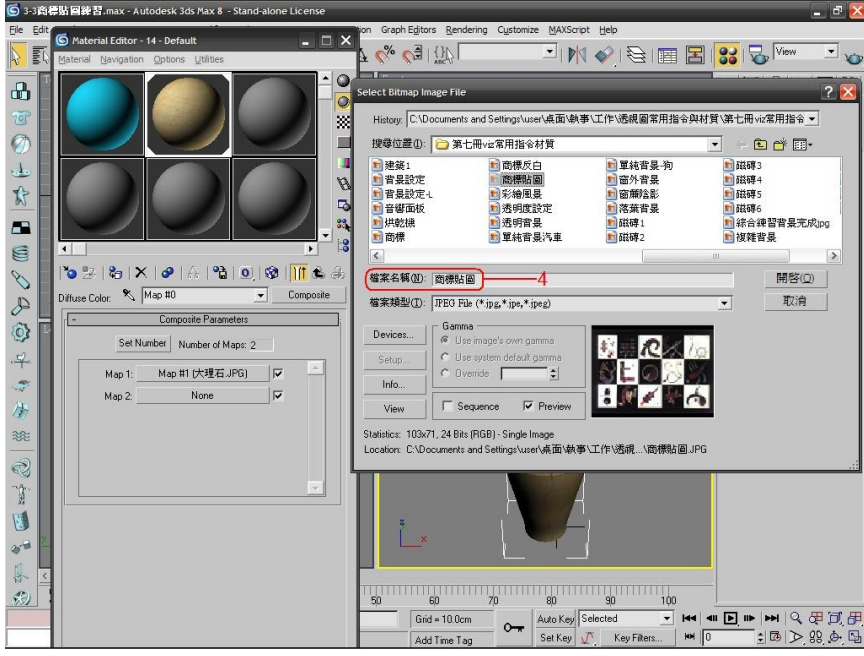

- 7. (1)按下< 在視景顯示材質>。
	- (2)取消<Tile(拼接)的勾選。
	- (3)設定<Tiling>的<U=8>、<V=4>。
	- (4)微調<Offeset>的 UV 值,將貼圖調整到前面。

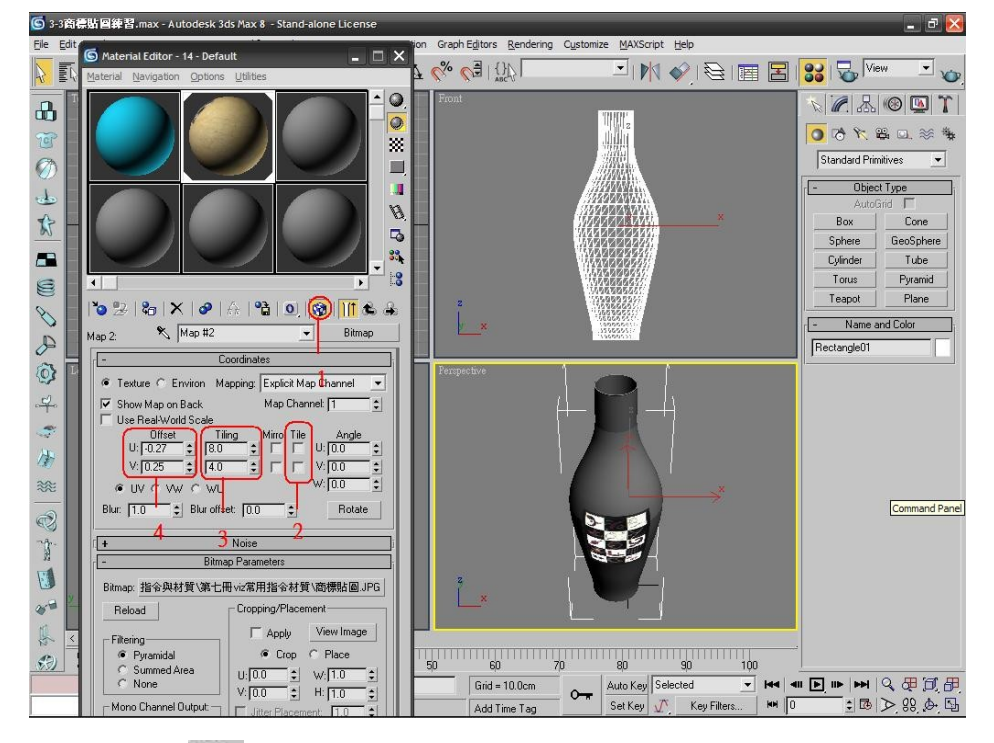

8. (1) 按下< ■ 回上一階層>。

(2)設定材質名稱。

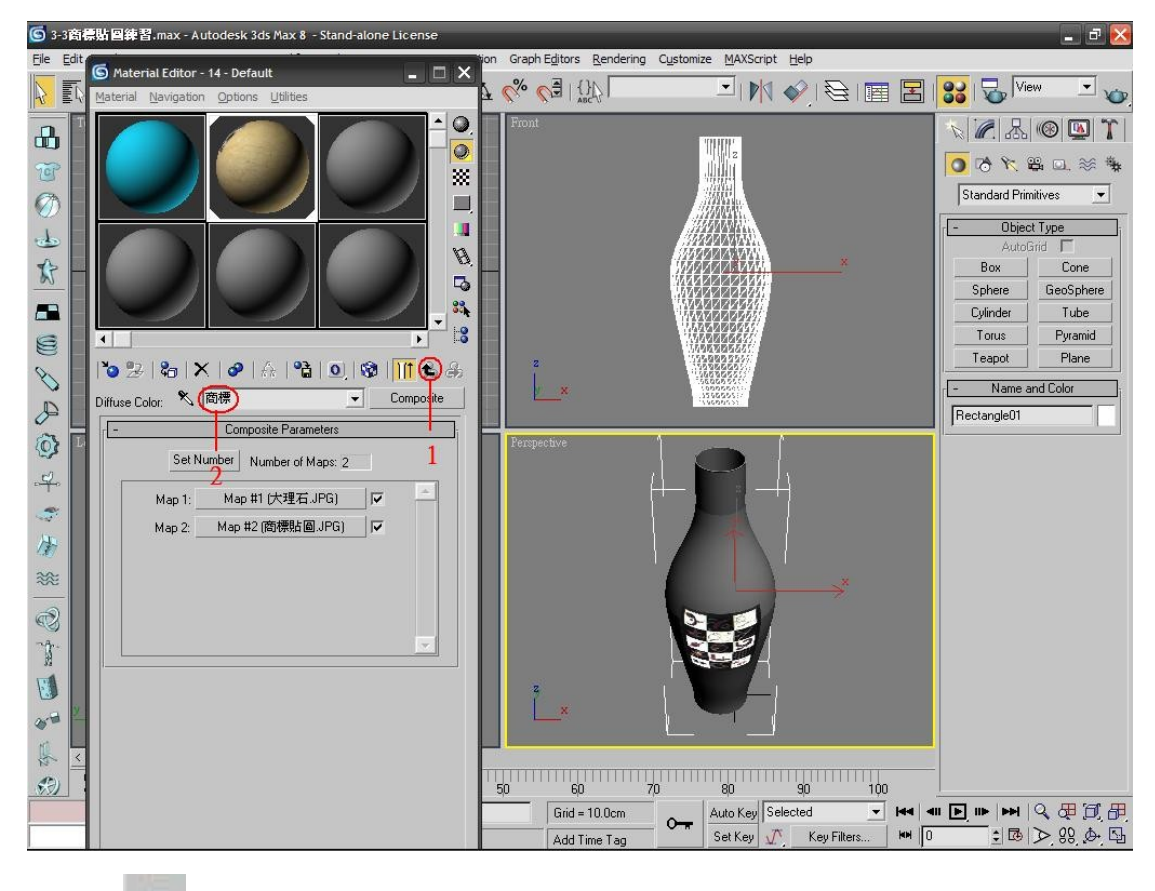

9. 按下 1 快速彩現>, 結果如下圖。

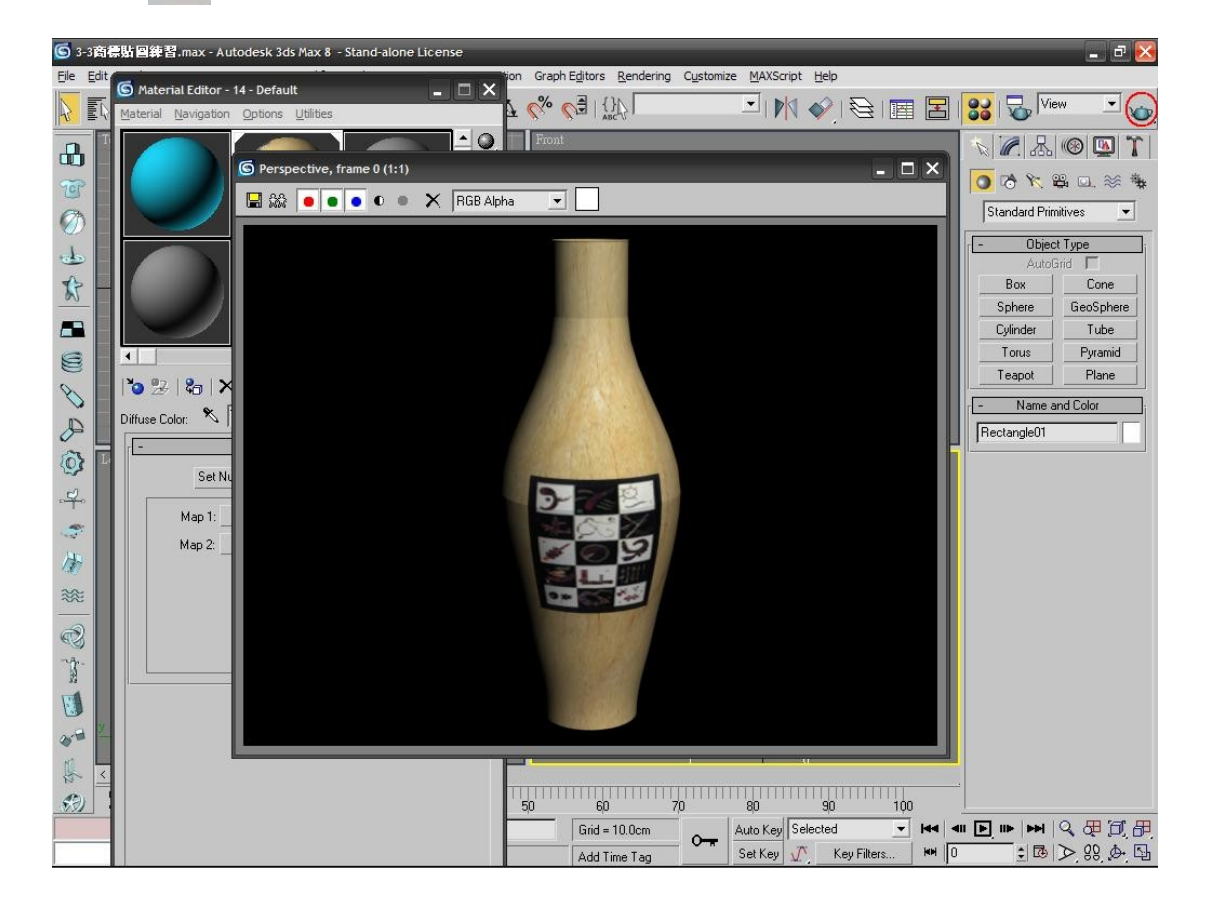

## 遮色商標貼圖

1. 如果商標是文字的話,也可以用遮色片商標貼圖方法,開啟【光碟>書本圖檔 >3-3 商標貼圖練習檔.max】。

製作文字遮色片(也可在 Photoshop 完成)

2. (1)首先將<前視景>放至最大。

(2)按下【 NCreate(建立)> 6 Shape(2D)】的<Test(文字)>。

(3)輸入文字。

(4)設定文字大小和字型。

(5)在視景中點一下即可建立文字。

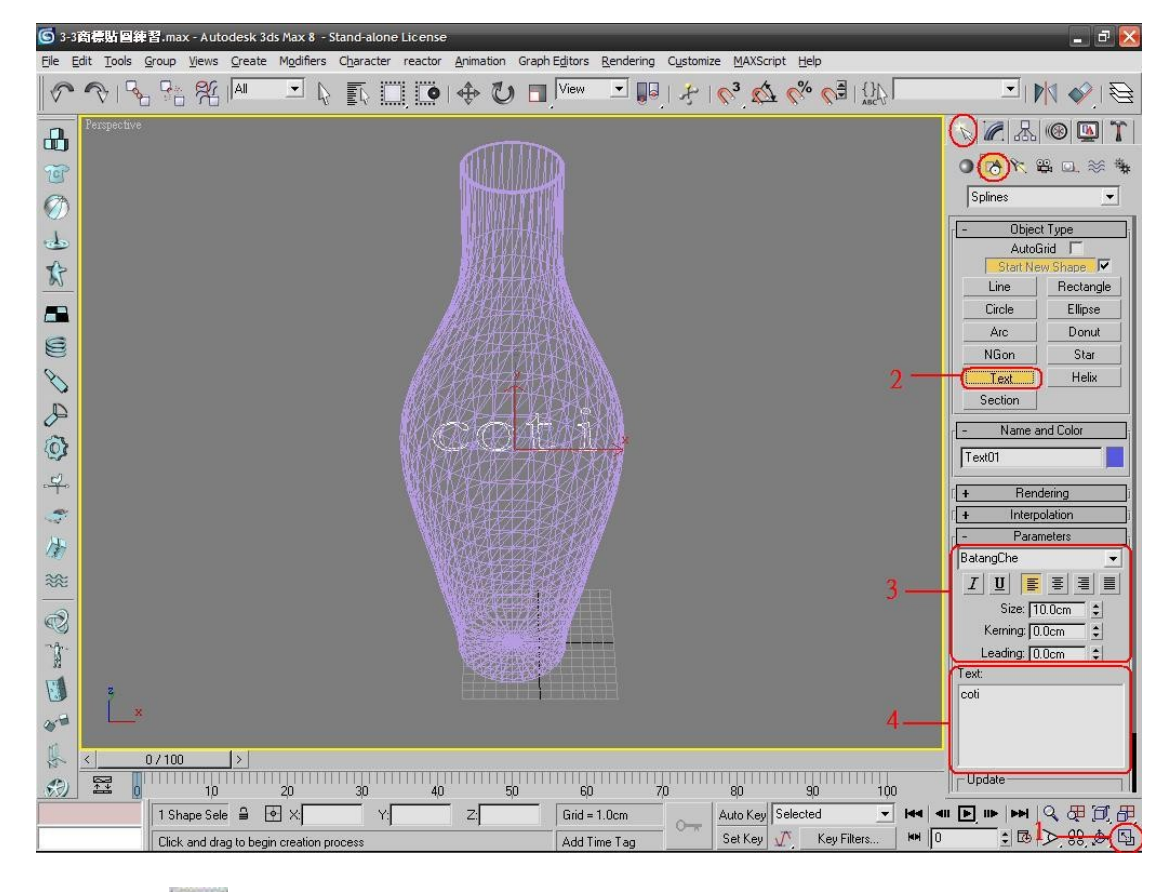

3. (1) 按下 4 <Display(顯示) > 。

(2)按下<On/Off>捲簾下的<Unselected Off(未選取物件隱藏)>。

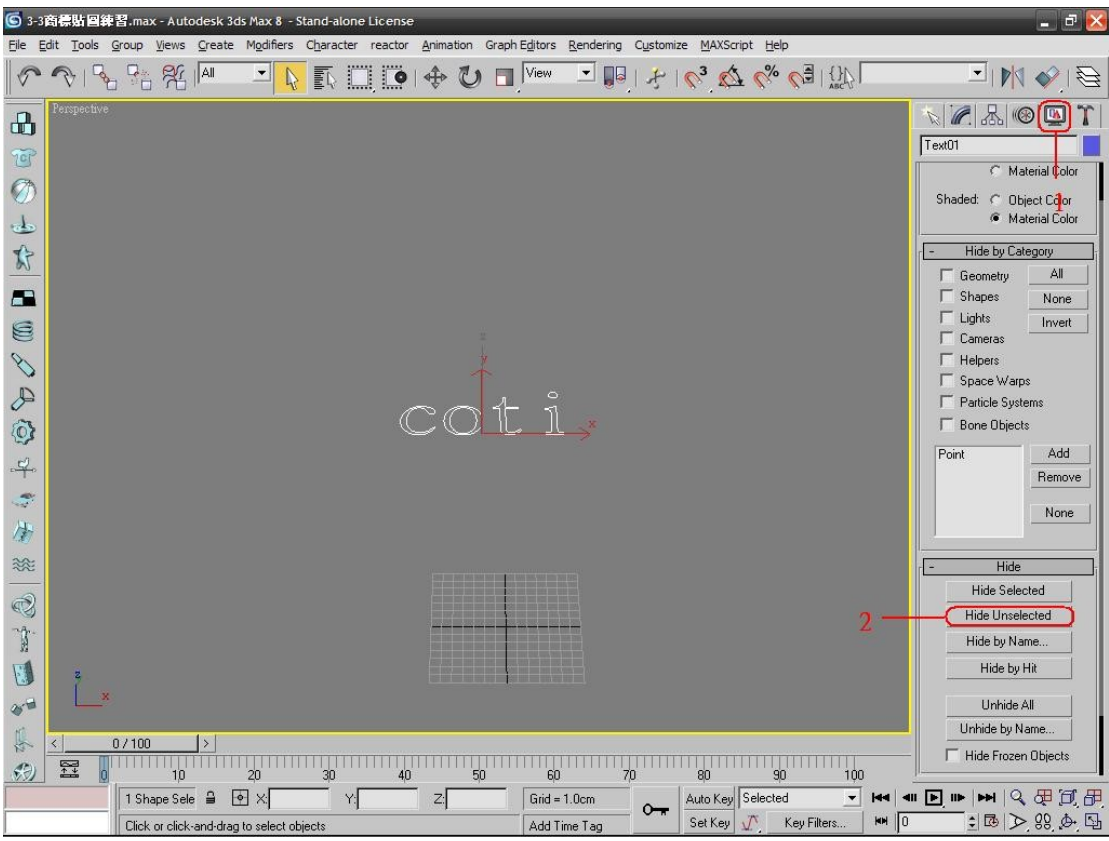

4. (1)按下【<sup>7</sup>/ Modify(修改)>Extrude(擠出)】。

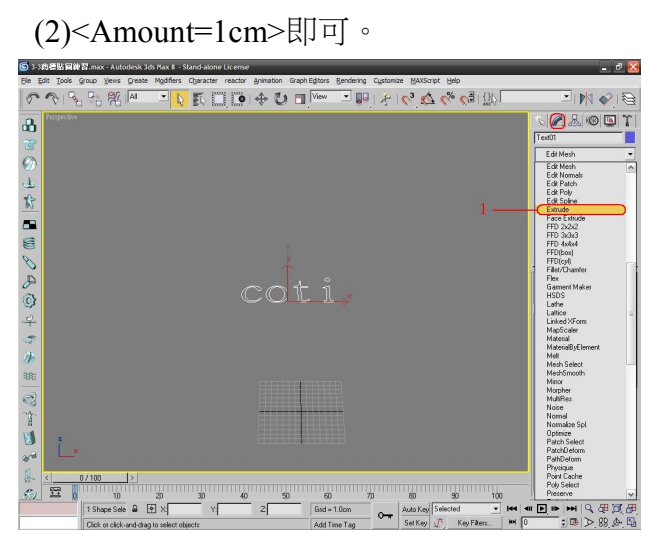

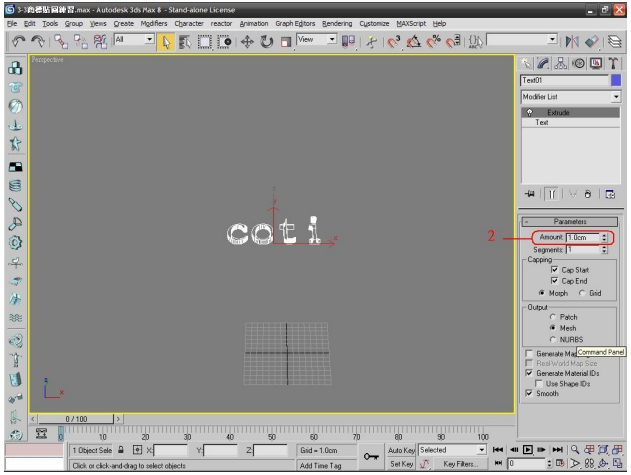

- 5. (1) 開啟< 33 材質編輯器>。
	- (2)選擇新的材質球。
	- (3)>Diffuse(漫射區)>為白色。
	- (4)<Self-lllumination(自我發光>設定成<100>。

(5)按下< 把材質給選取物>。

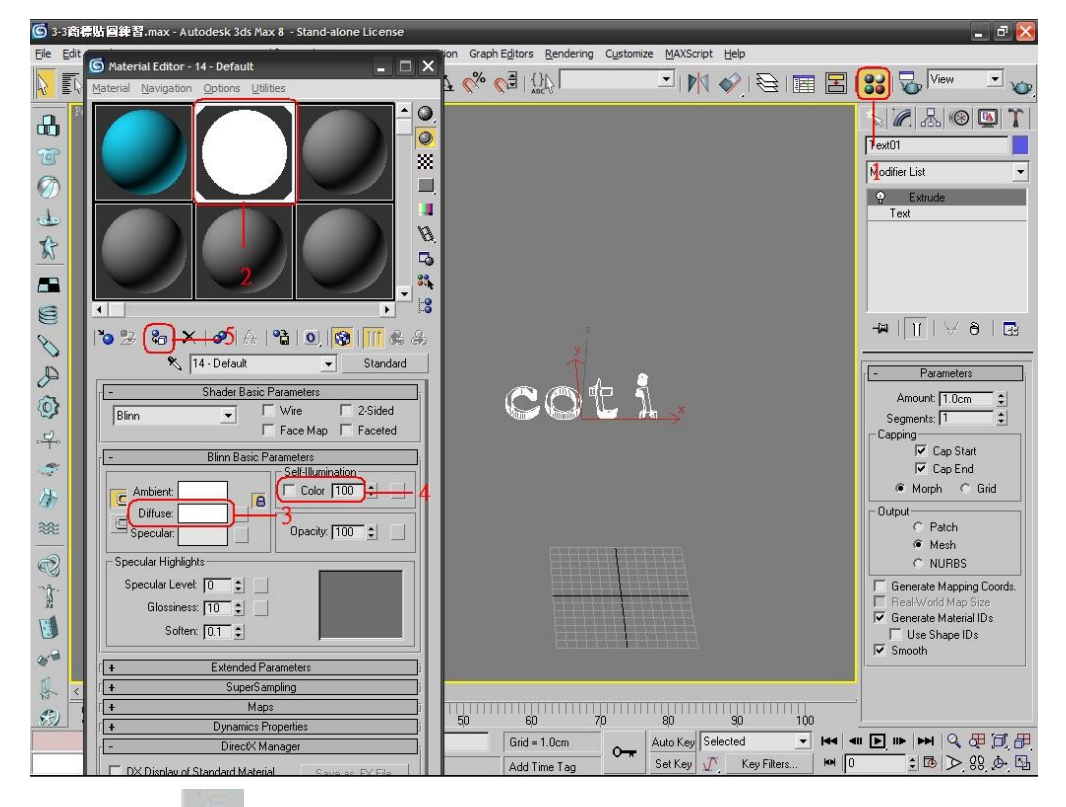

6. (1)按下< ①快速彩現>。

(2) 按下< ■ 儲存>。

(3)儲存為<文字商標.jpg>。

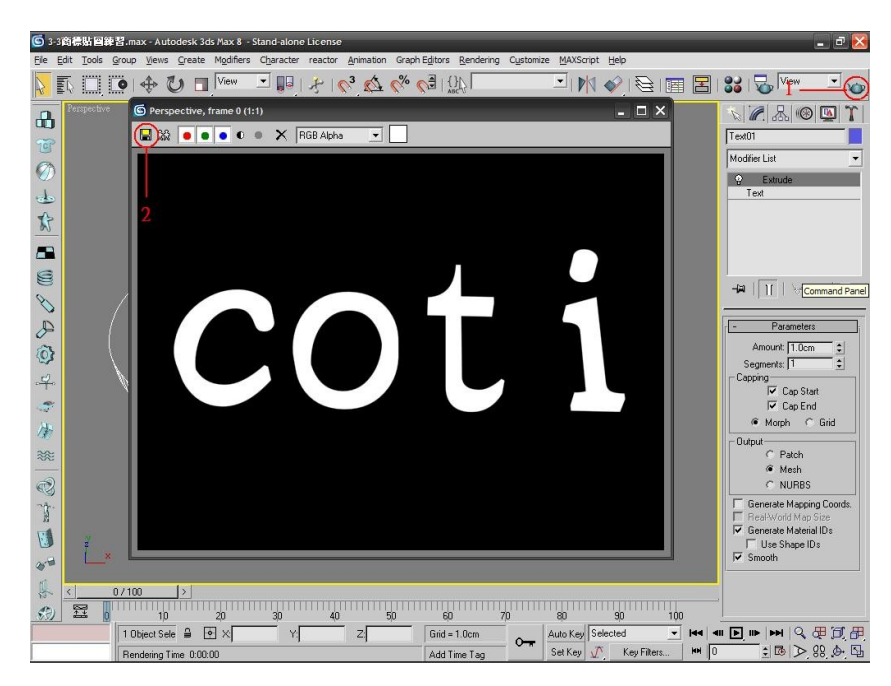

7. (1)刪除文字物件。

(2)從 <Display(顯示)>的<On/Off>點取<All On(全部顯示)>。

(3)開啟<33材質編輯器>。

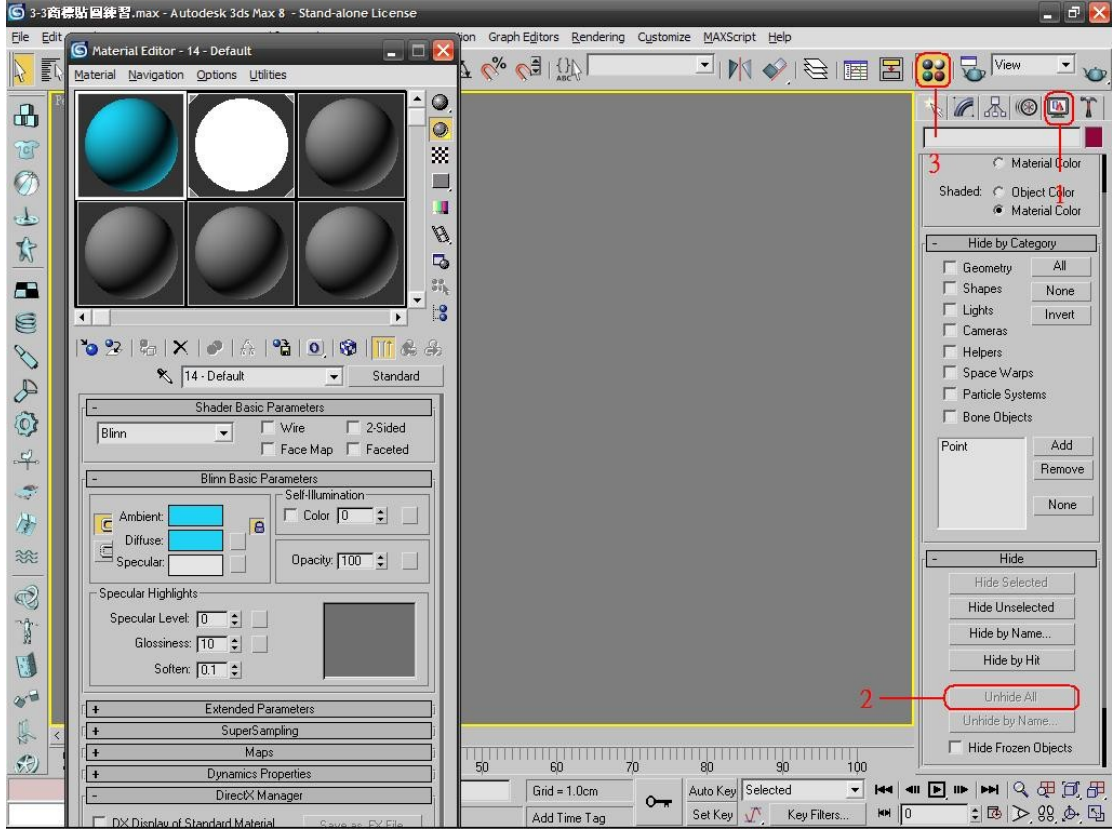

8. (1)選取原來的第一個材質球。

 (2)按下<Standard>。 (3)點取<Blend(混合材質)>。 (4)按下<OK>。

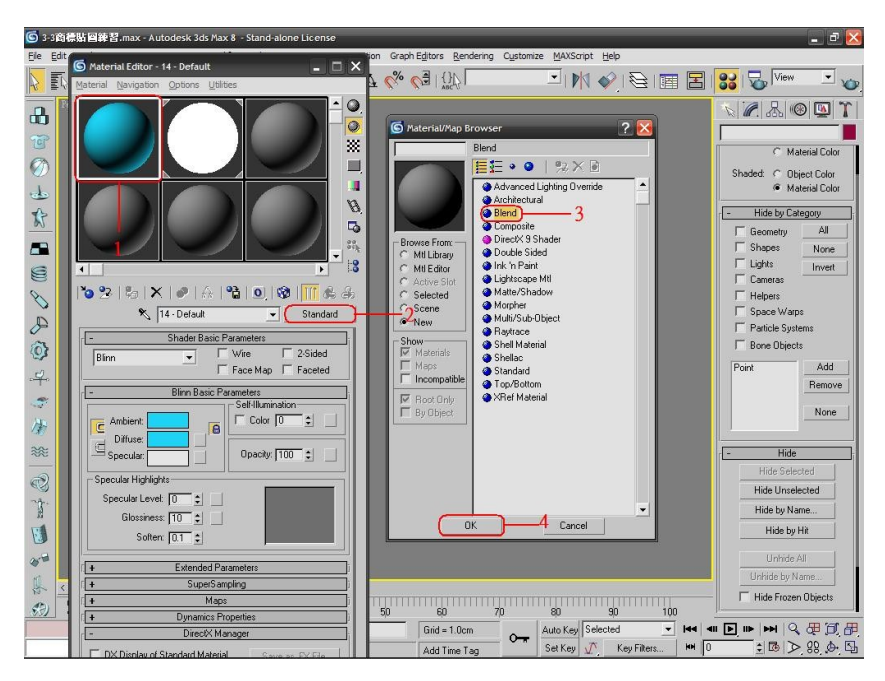

9. (1)按下<Material>後面長方框。

(2)按照一般標準材質設定方法,可設定顏色或貼圖。

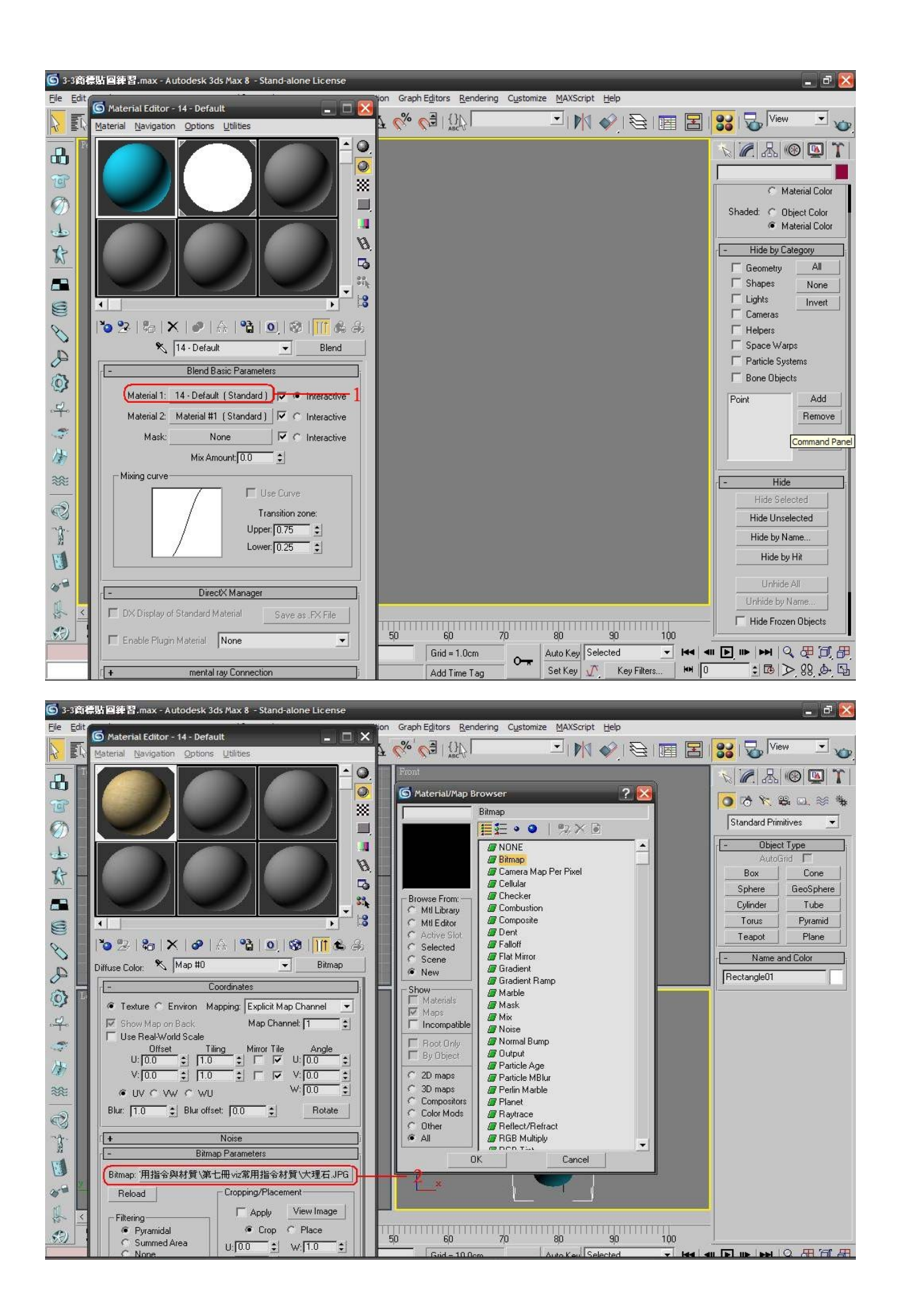

# 10. (1)按下<▲ 回上一階層>。

(2)按下<Material 2>後面的長方框。

(3)<Diffuse(漫射區)為白色。

(4)<Self-lllumination(自我發光)>為<100>。

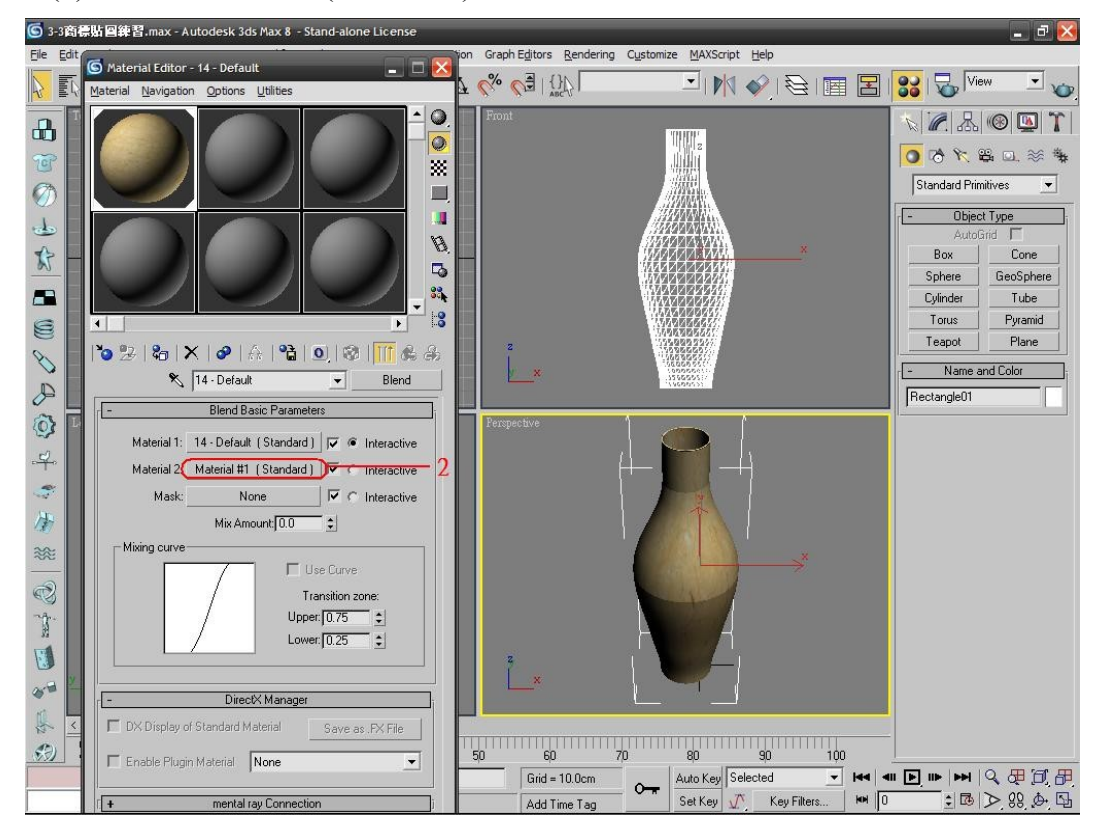

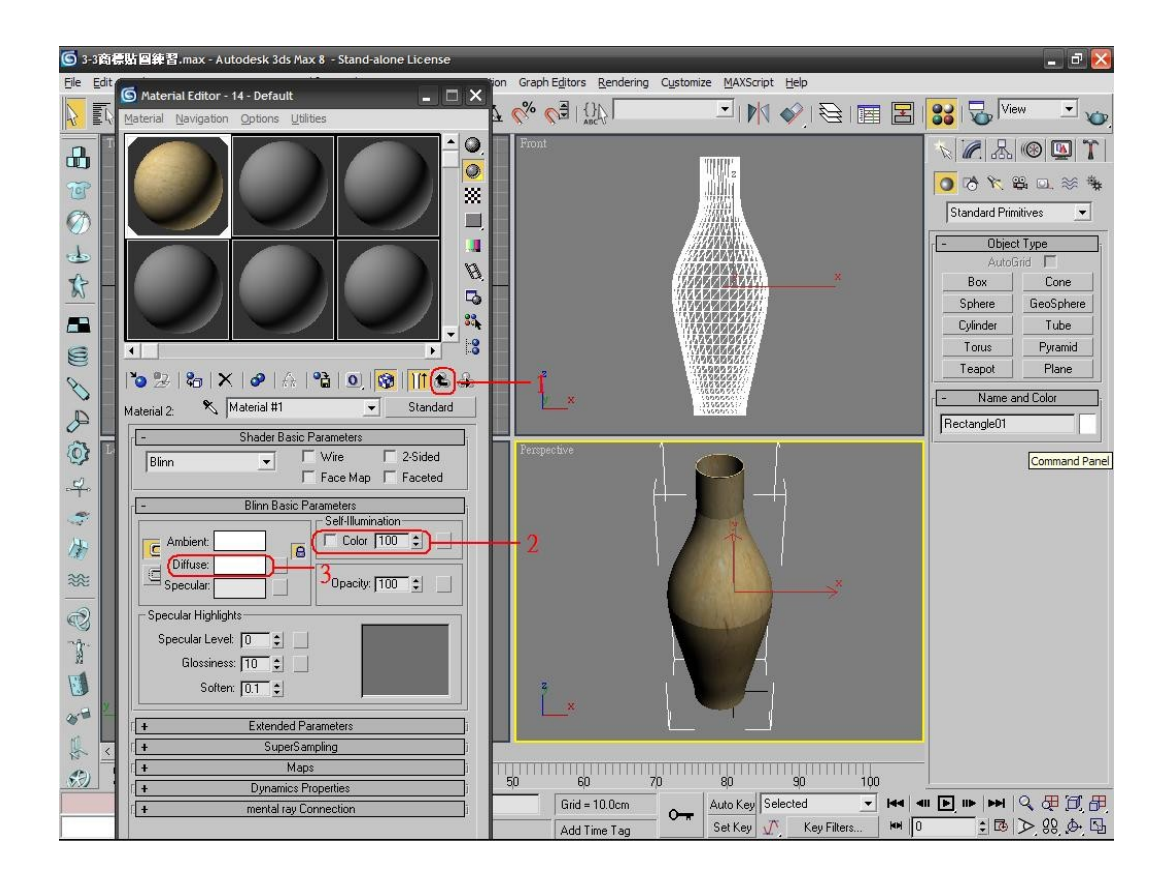

- 11. (1)按下<<sup>1</sup>回上一階層>。
	- (2)按下<Mask(遮色片)>後面的長方框。
	- (3)點取<Bitmap(點陣圖)>。
	- (4)載入步驟 6 的<文字商標.jpg>。

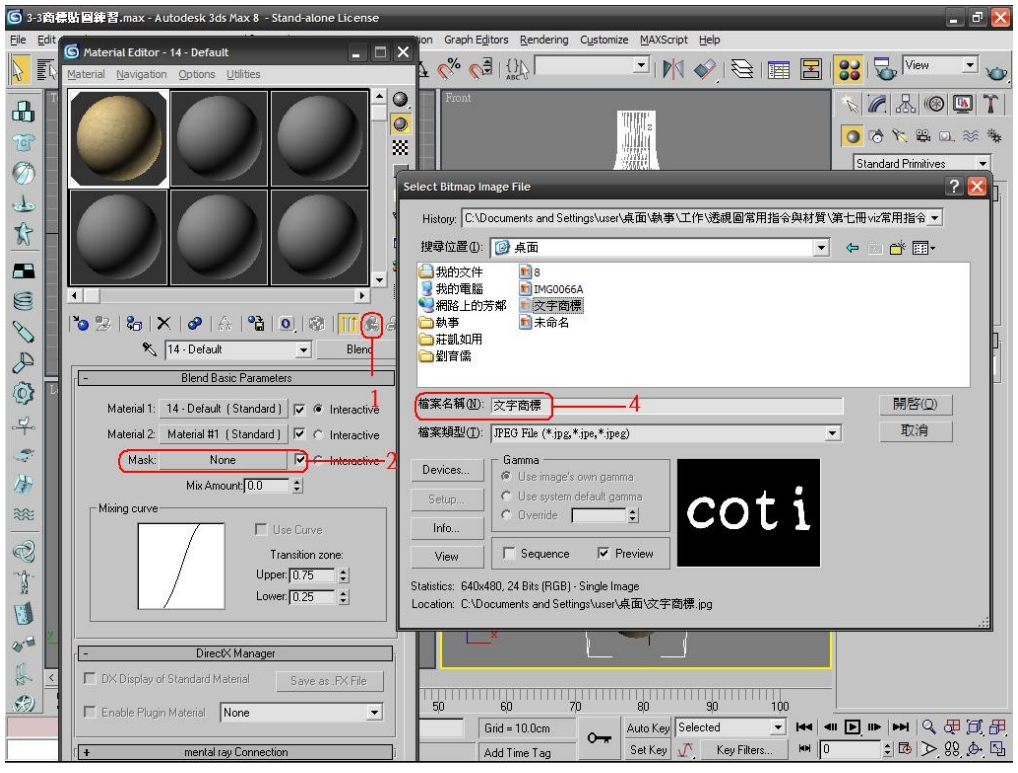

12. (1)取消勾選<Tile(拼接)>。

(2)<Tiling(拼接數值)>設定為<U=3 <V=5>。

(3)按下< 把材質給選取物>。

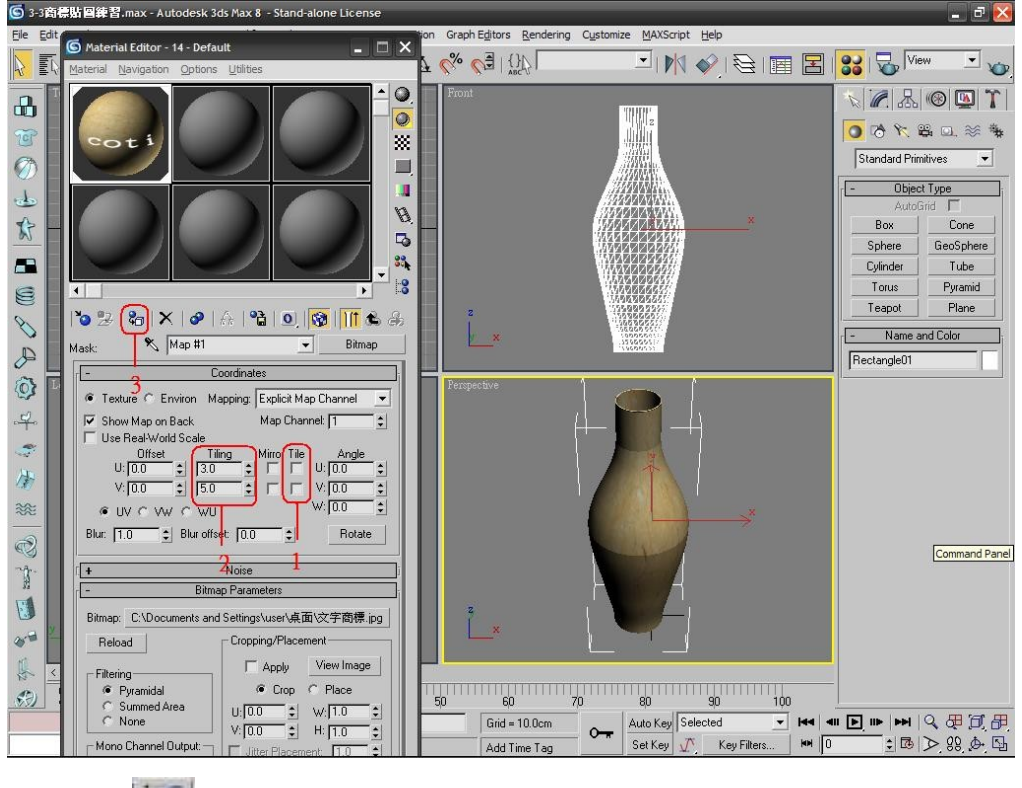

13. (1) 【 <mark>/</mark> / Modify(修改)>UVW(貼圖類型)】。

#### (2)勾選<Cylinder(圓柱形)>。

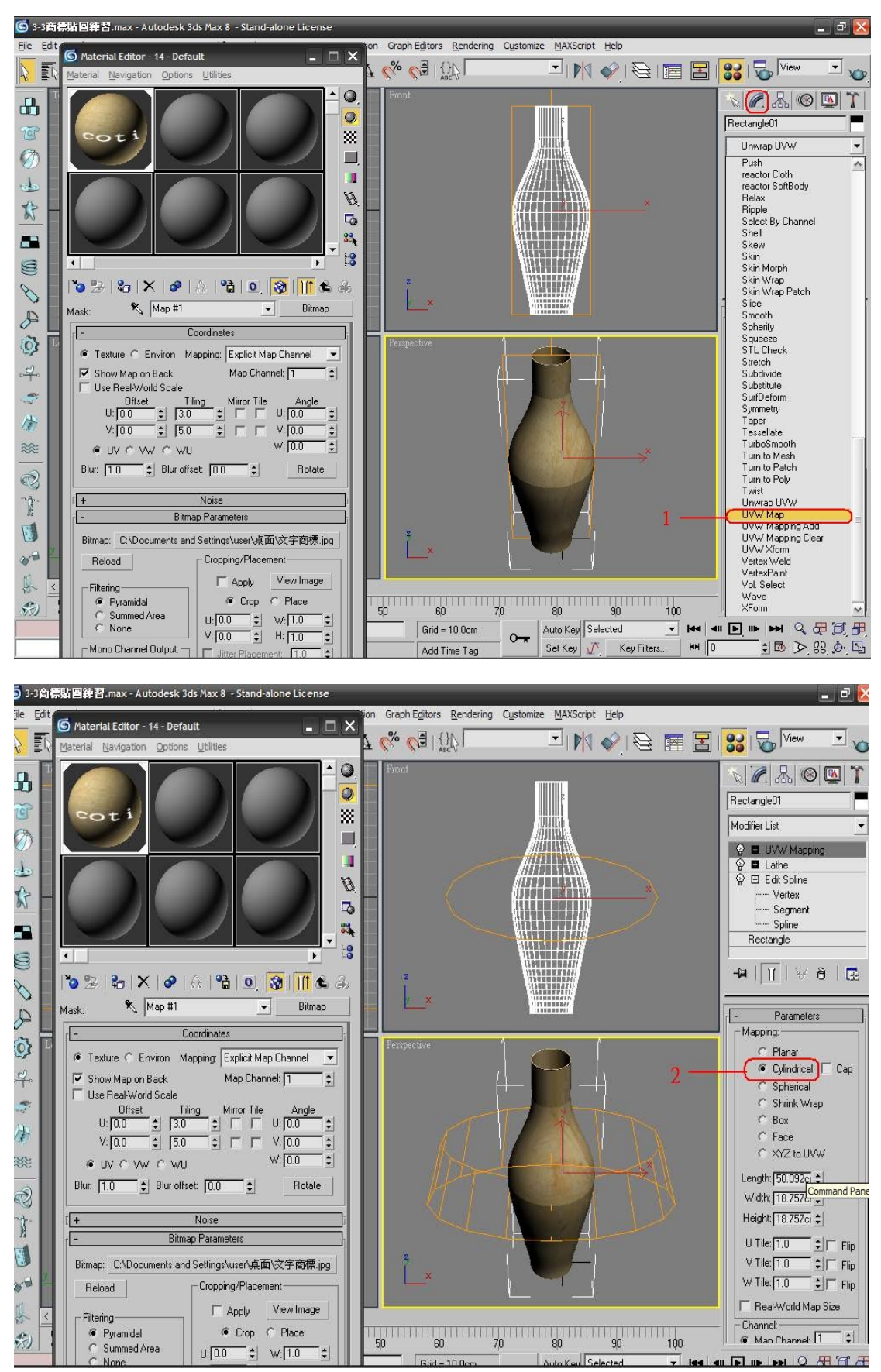

14. (1)勾選<Alignment(對齊)>的<X>軸向。

(2)再按下<Fit(適合大小)>。

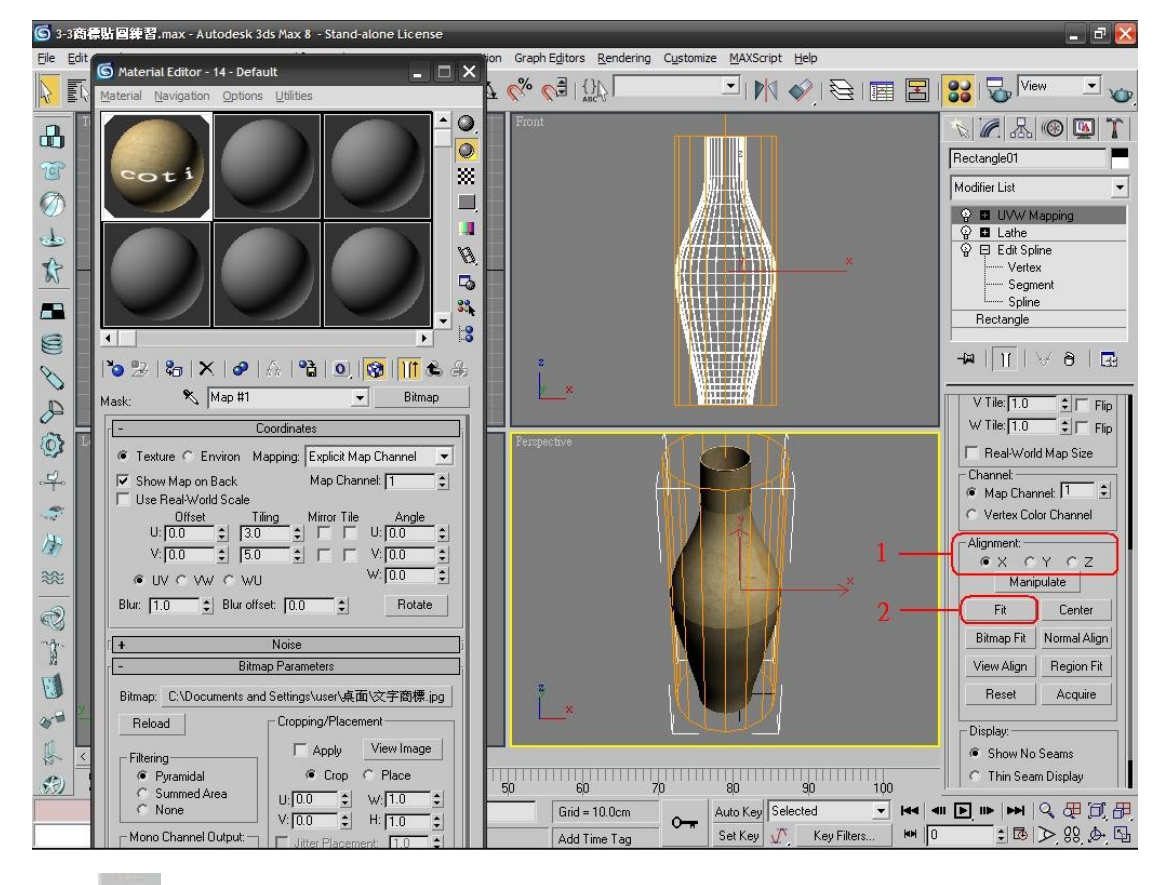

15. < 快速彩現>。後如下圖。

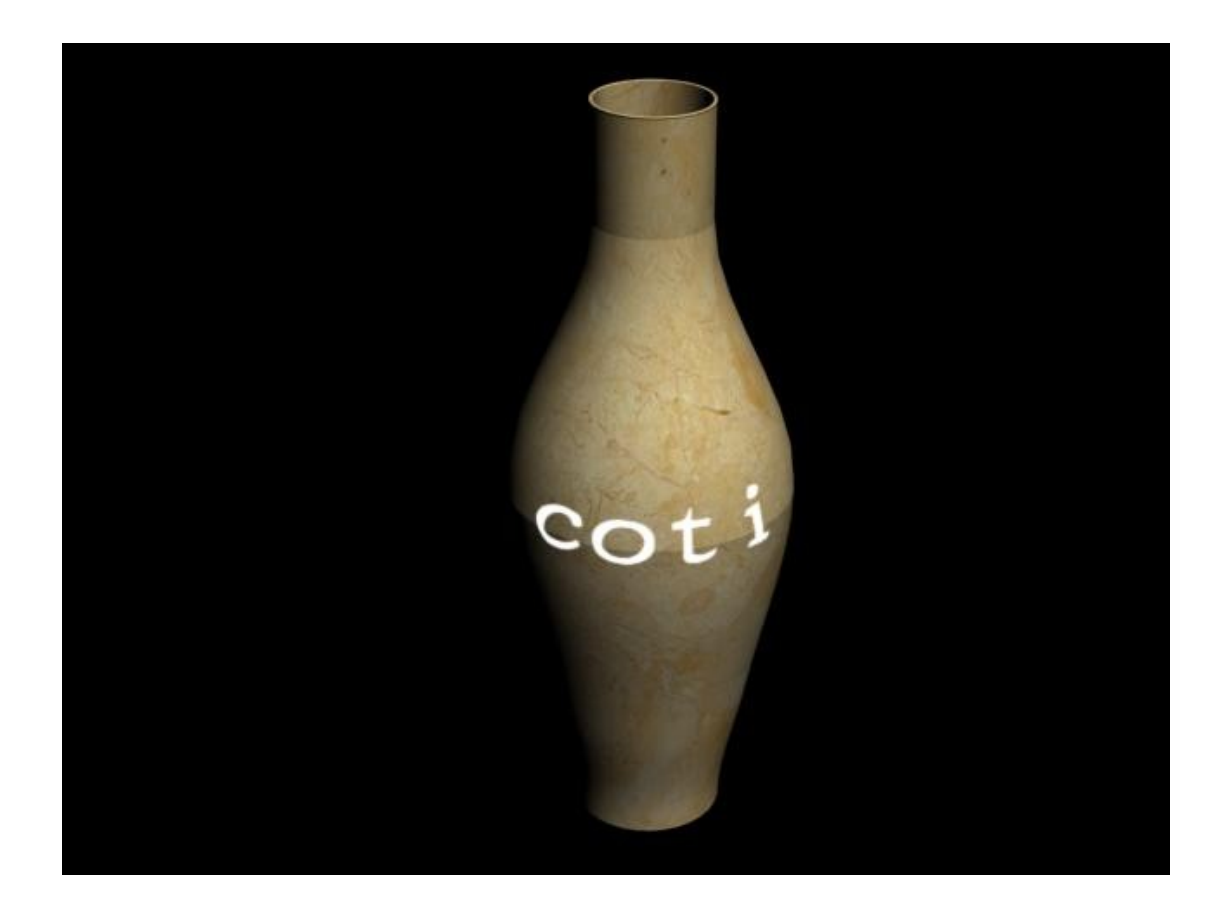

沙發材質設定

- 1. 開啟【光碟>書本圖檔>3-2 沙發材質設定練習檔.max】。
- 2. (1)保持沙發在選取按下< A. Modify(修改)>。

(2)在編輯堆疊器中的< Belit Mesh(編輯網面)>,次物件點取<Element(元 件)>。

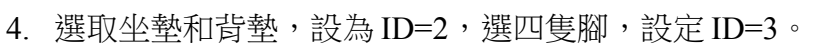

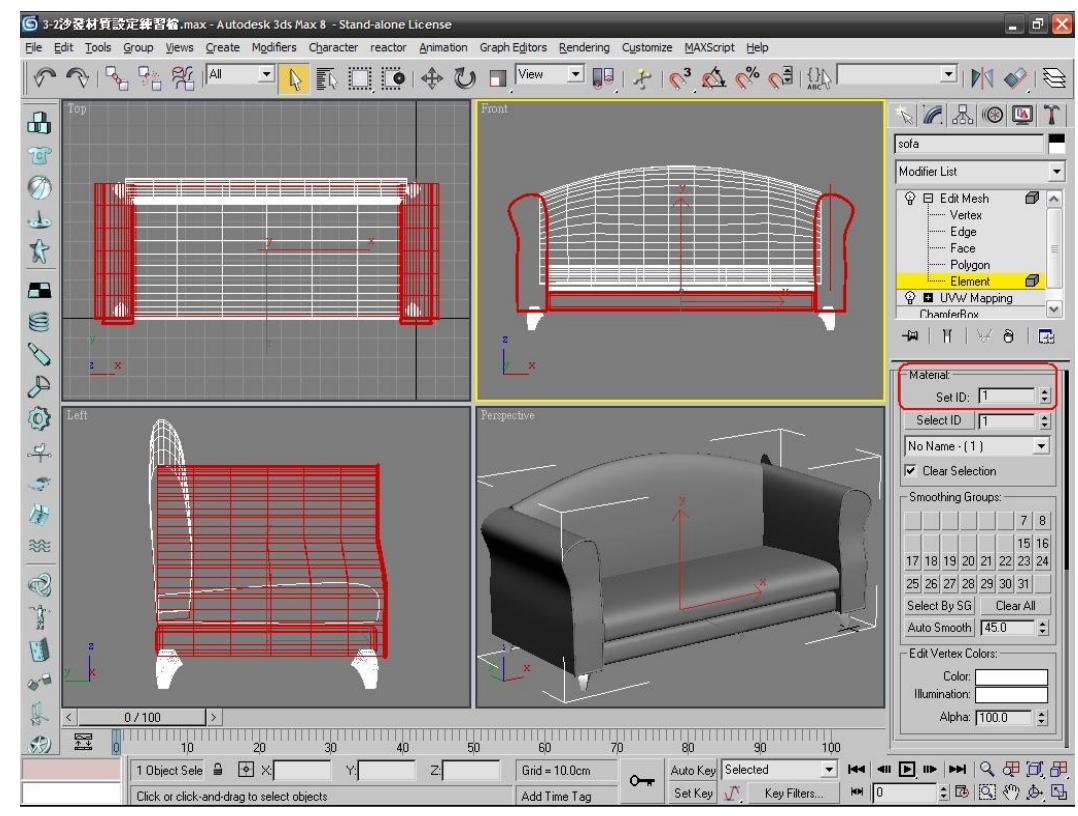

3. 點取如右圖所示的三個元件,設定 ID=1。

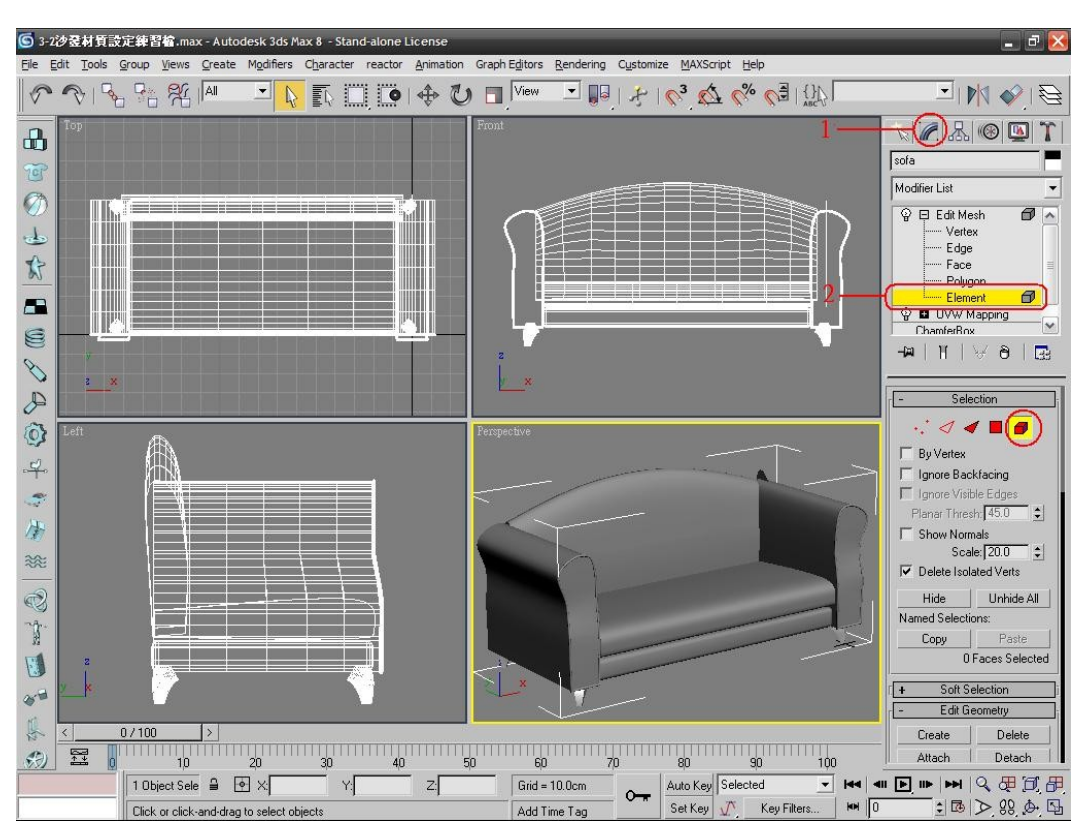

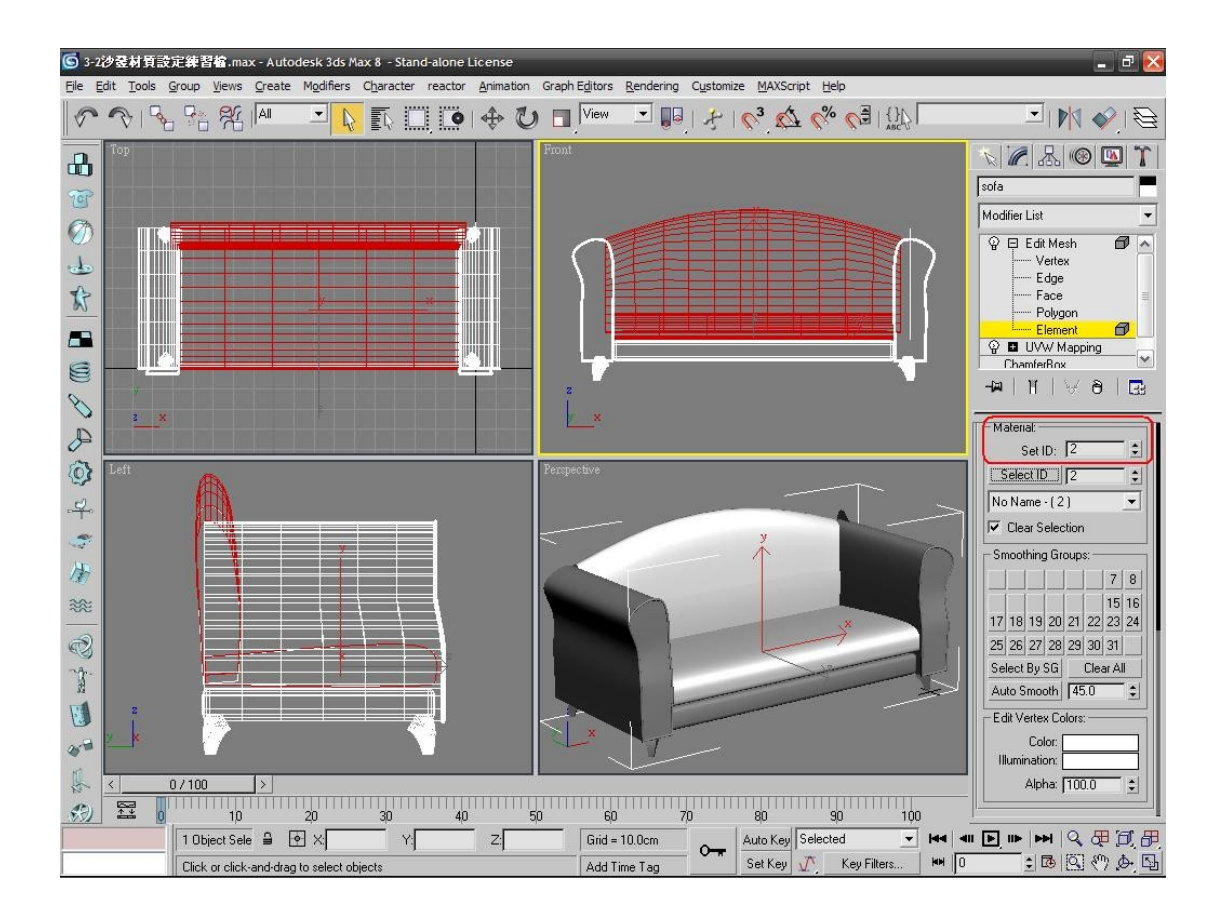

5. (1)取消次物件的選取。

(2)開啟<33材質編輯器>。

 (3)按下<Standard>選取<Mauti/Sub-Object(多重次物件材質)>。 (4)按下<OK>鍵。

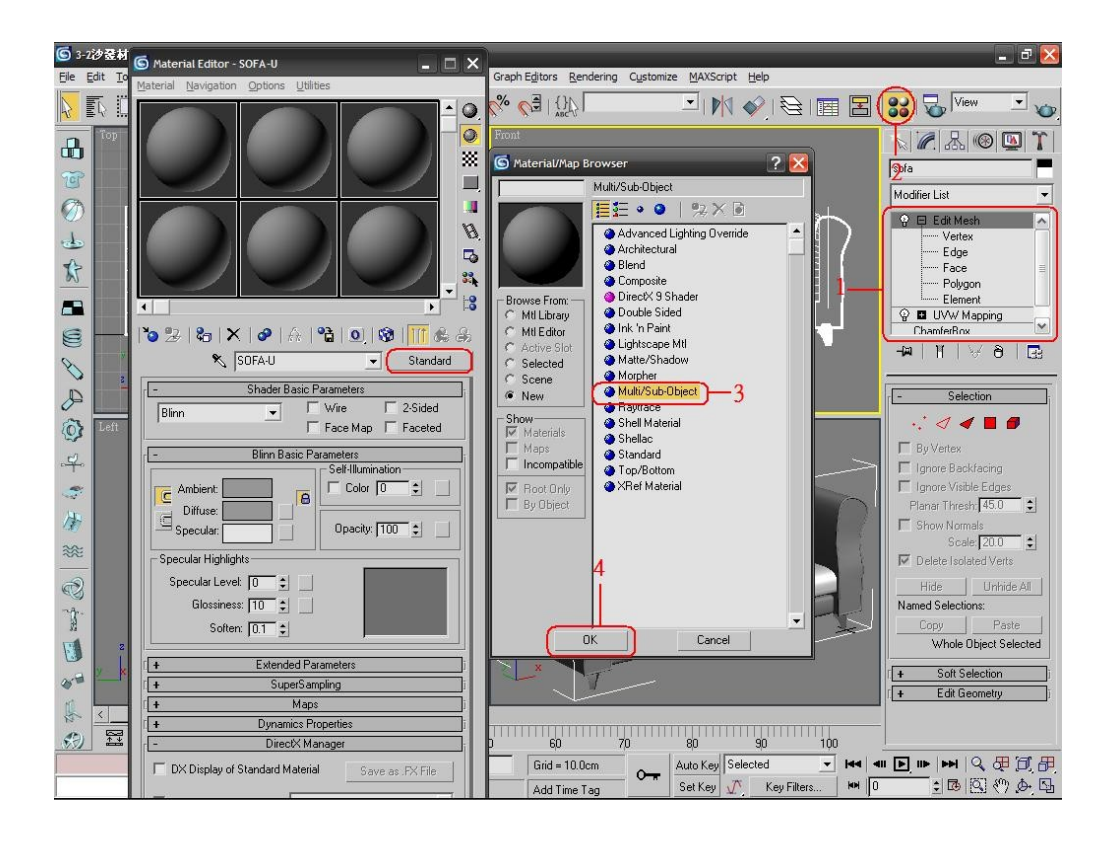

6. (1)按下<Set Number>鍵。

(2)設定為<3>個材質。

(3)按下<OK>。

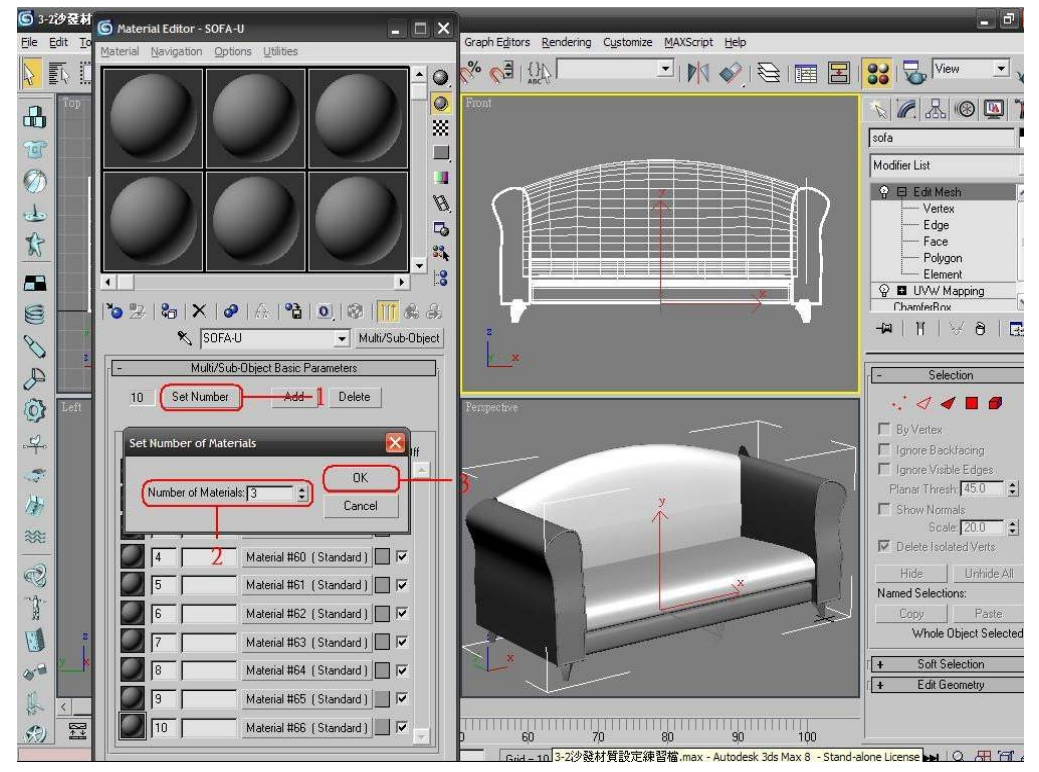

<sup>7. (1)</sup>按下 ID=1 的長方框。

(2)從<Diffuse(漫射區)>後面的小方格進入。

# (3)點取<Bitmap[(點陣圖)>。

(4)按下<OK>。

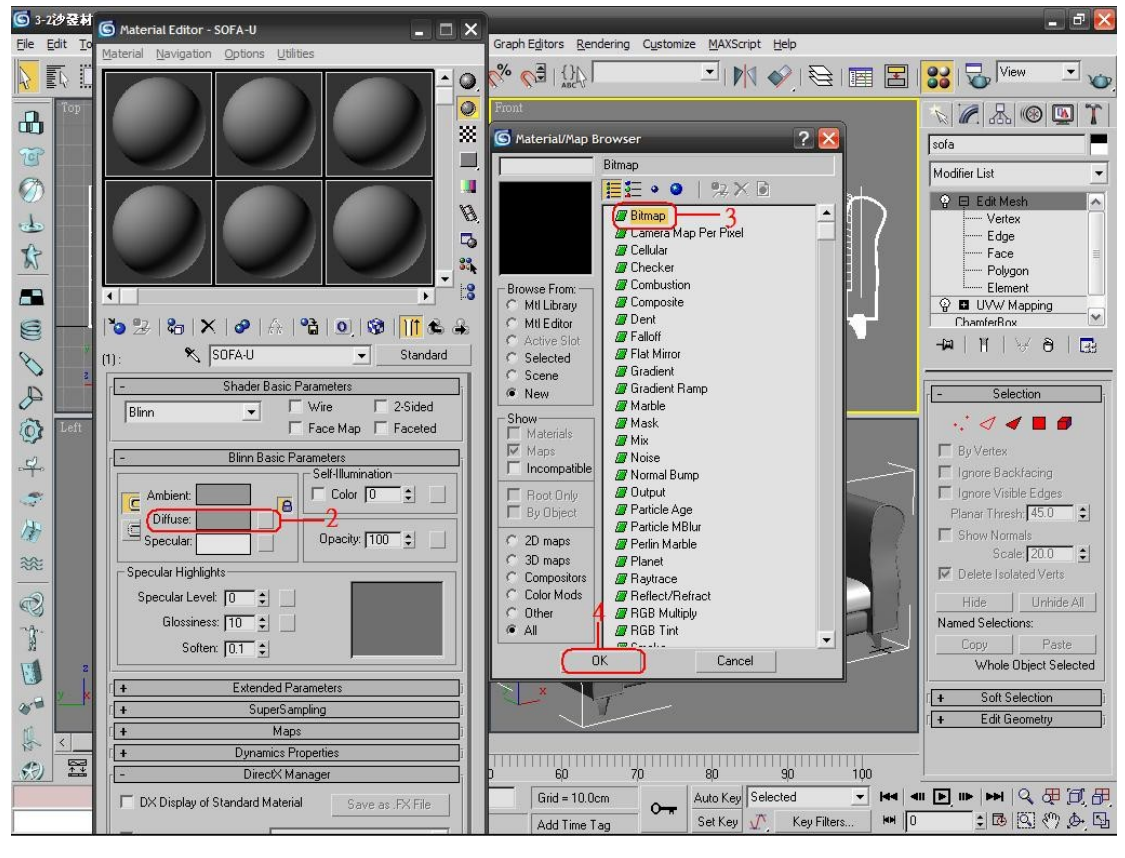

8. 找到光碟內的材質目錄下的<布紋 1.jpg>。

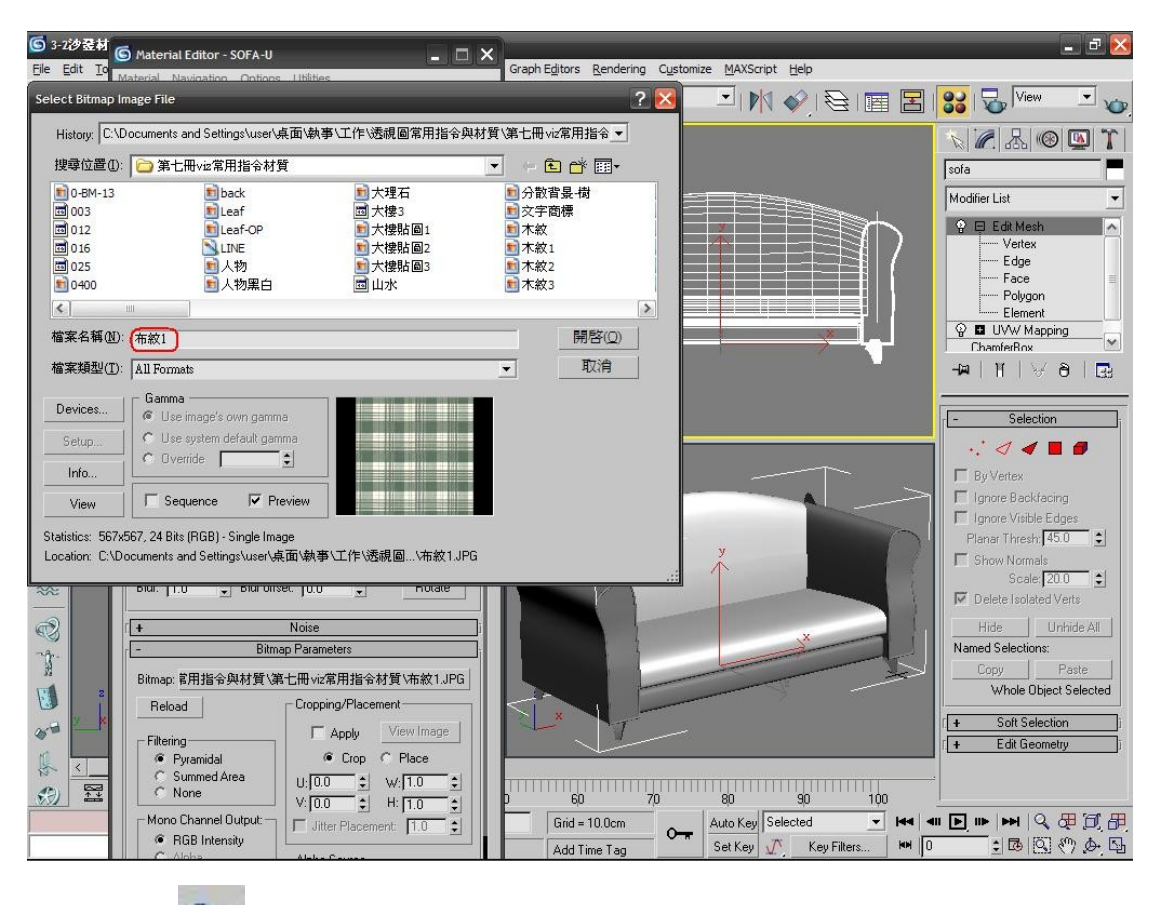

9. (1)按下< 2 把材質給選取物>。

(2)按下<< □ 在視景顯示材質>。

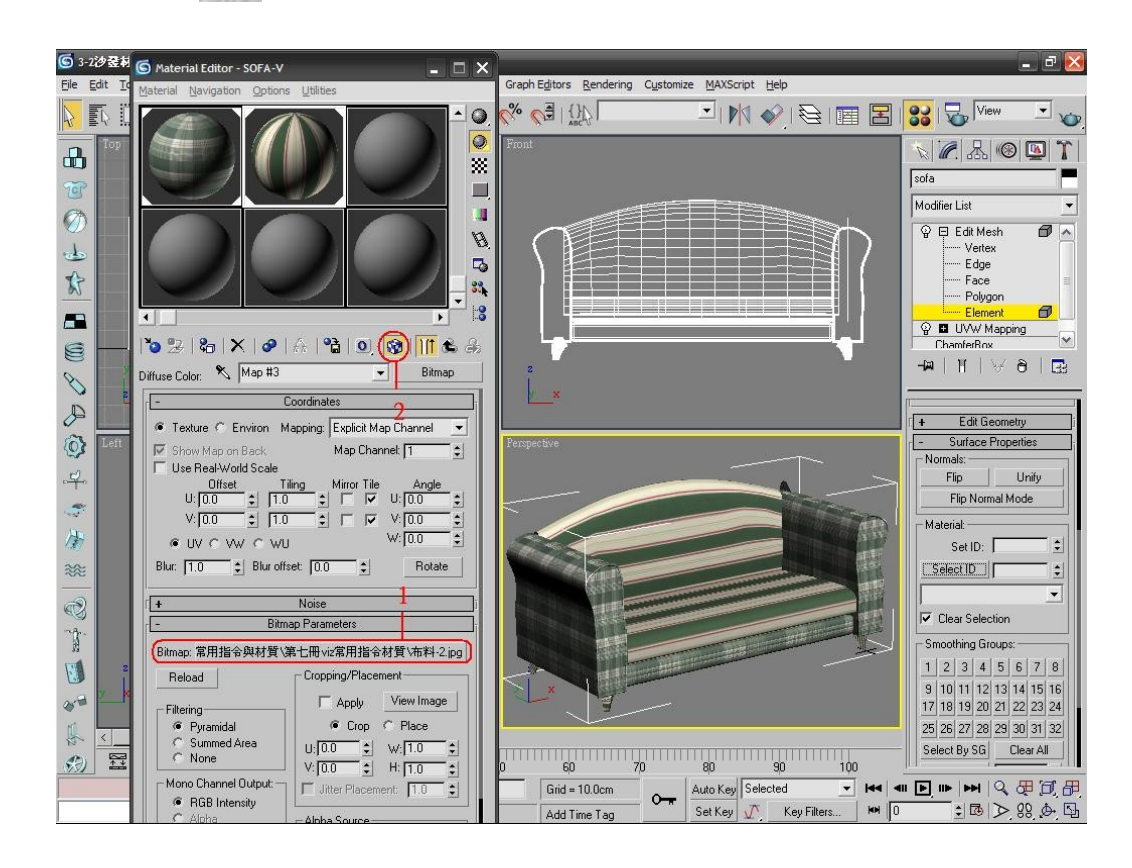

(2)按下< 在視景顯示材質>。

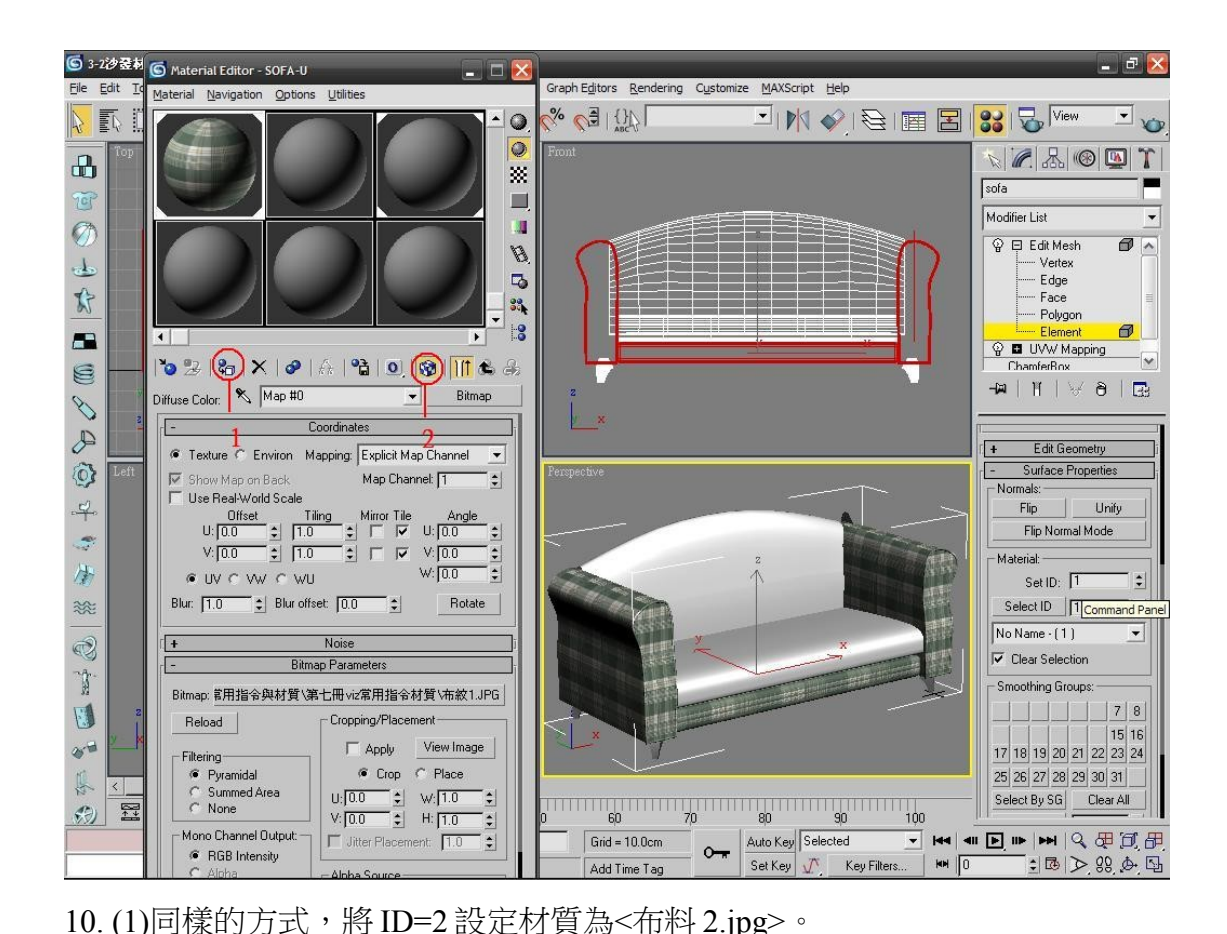

11. (1)在<Angle>的<W=90>,將材質軸向旋轉 90 度。

(2)<Tiling>的<U=2>、<V=2>。

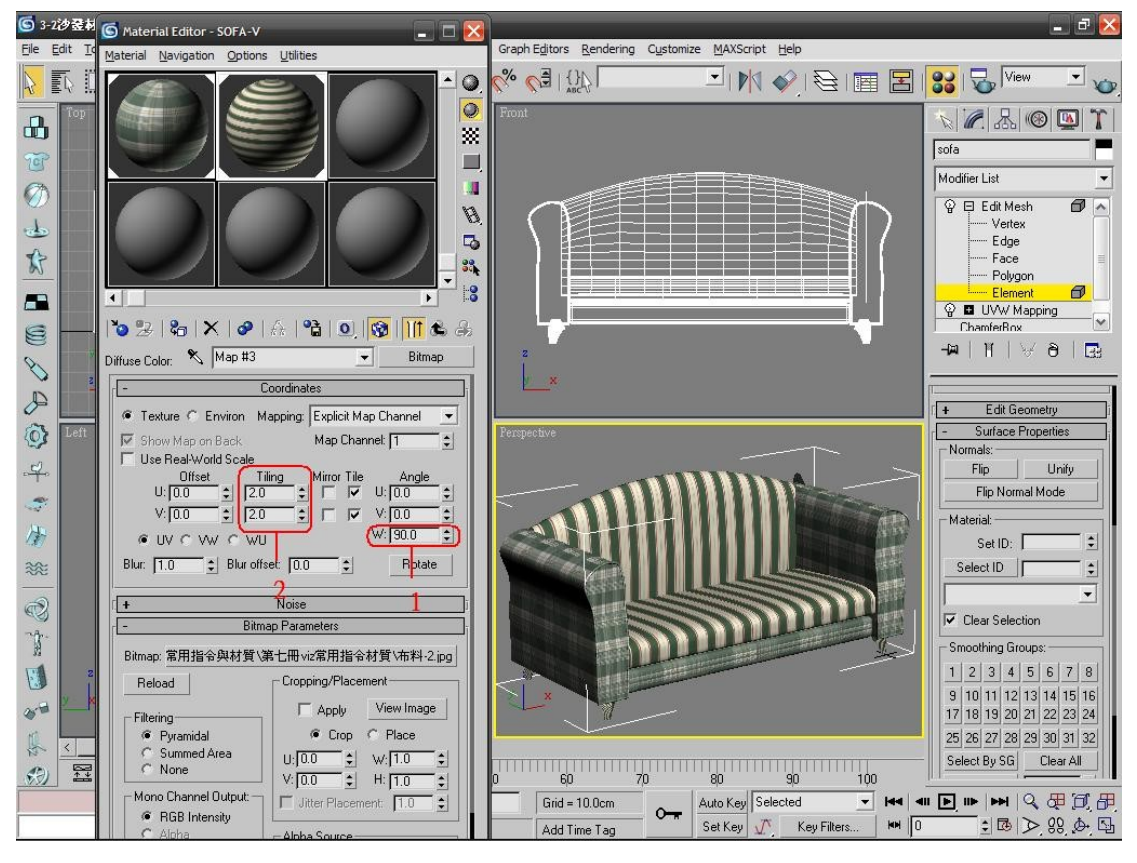

12. (1)ID=3 設定為金屬材質。 (2)並將材質回覆到第一層,如§婭圖,再設定名稱<Sofa>。

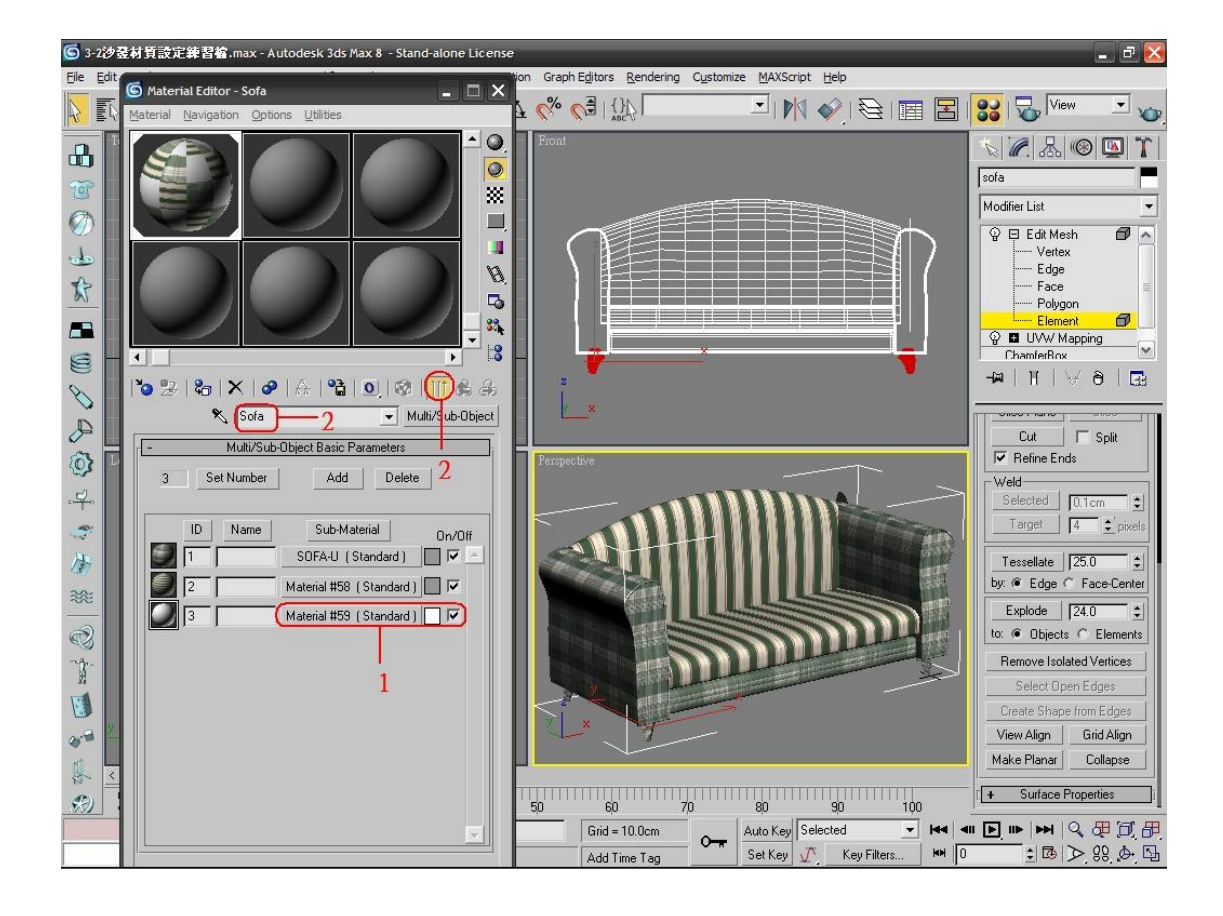

完成圖

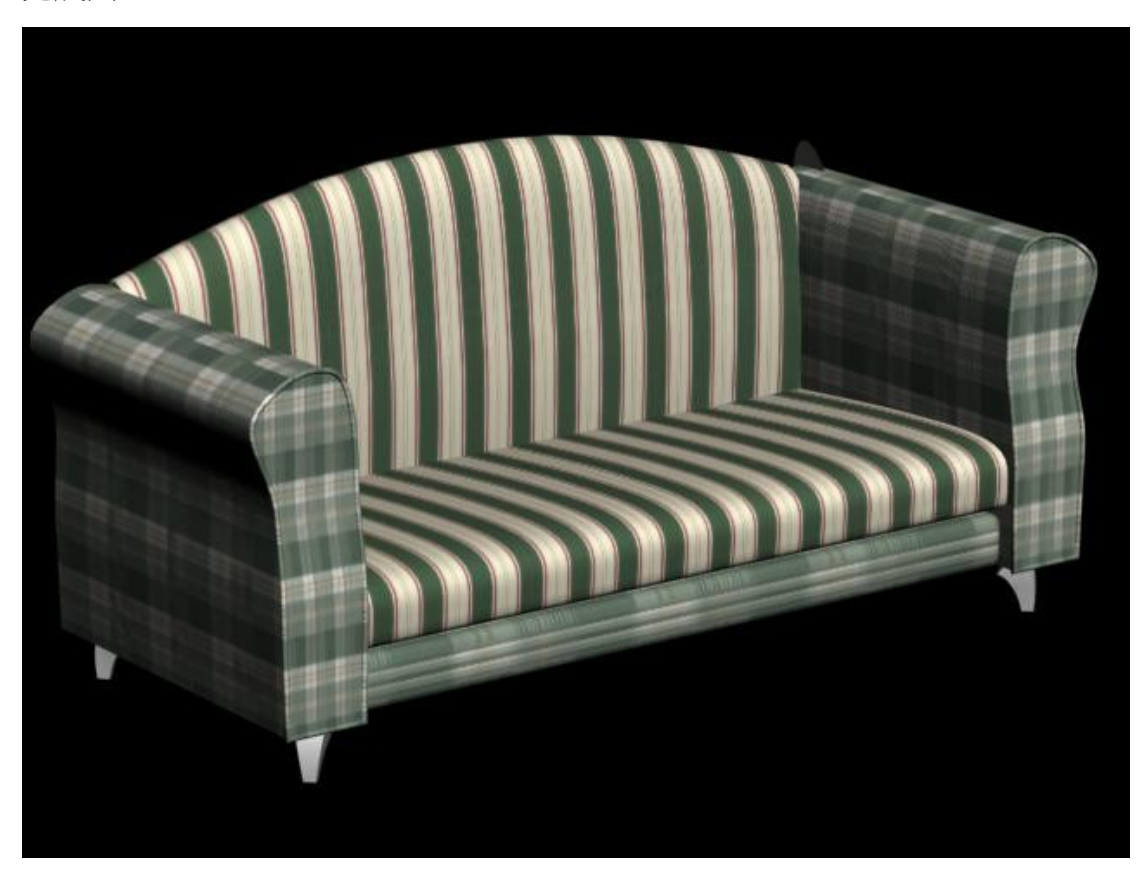